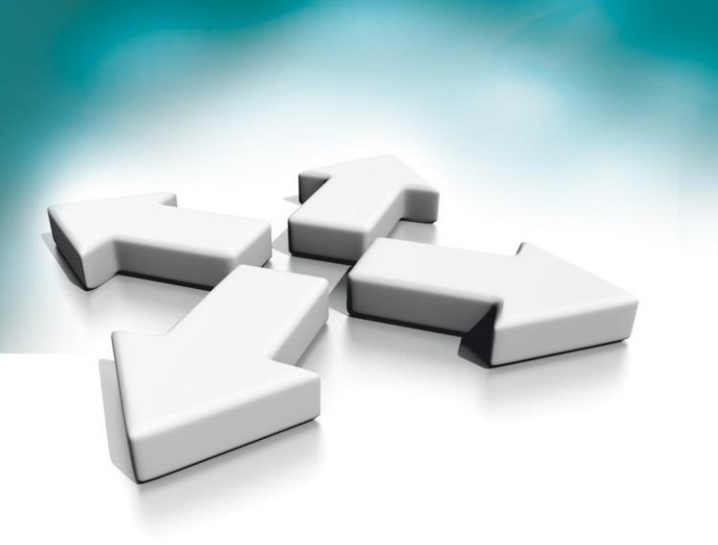

# **Instrukcja obsługi**

## **Installation manual**

Wideo domofony

Monitor ochrony NVE-GM200

**Video Intercoms Guard monitor NVE-GM200**

Firmware: 05.07.2021

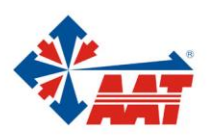

### Spis treści

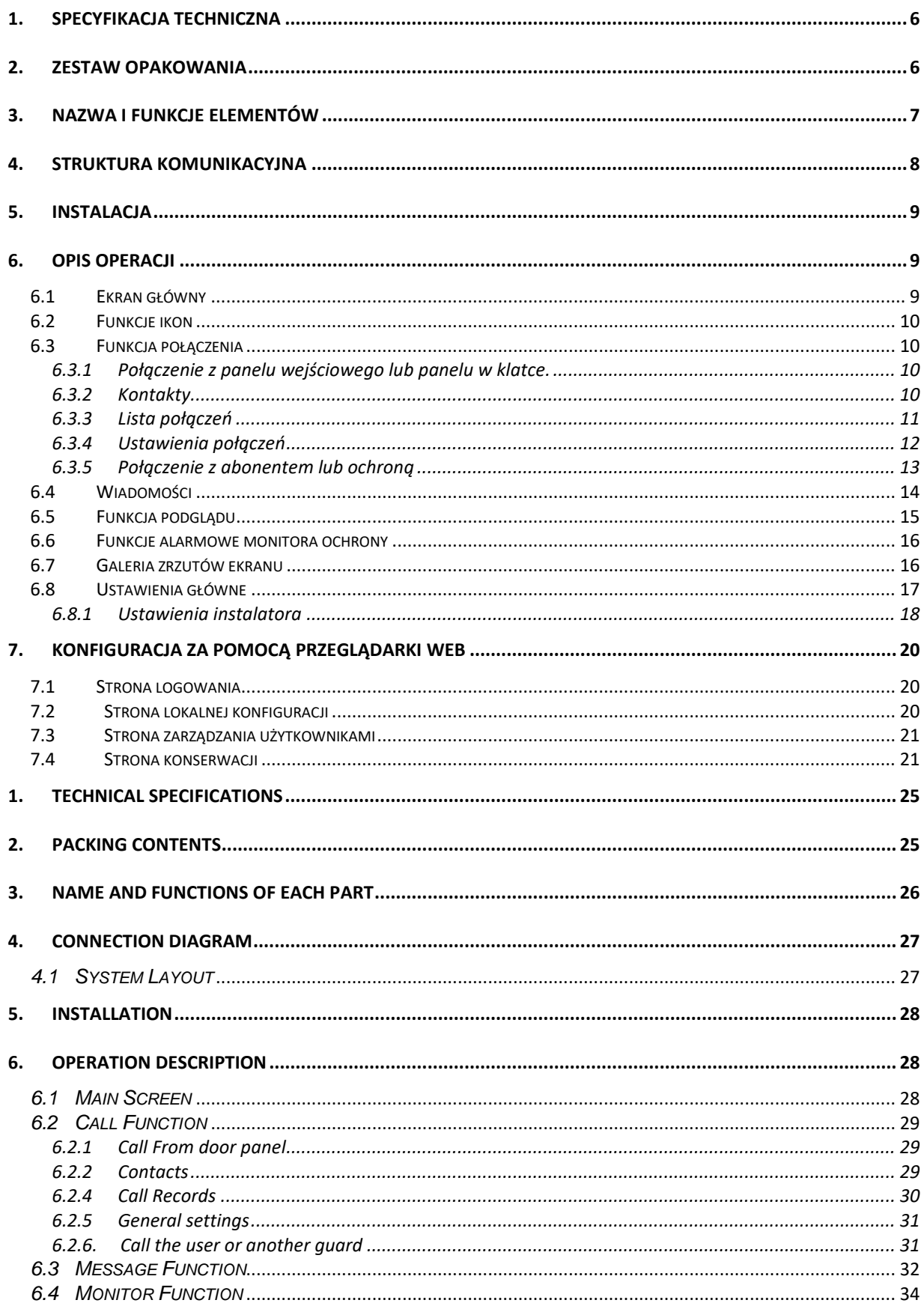

#### Wideo domofony Novus - Instrukcja obsługi monitora ochrony NVE-GM200 Video intercom Novus - Installation manual guard monitor NVE-GM200

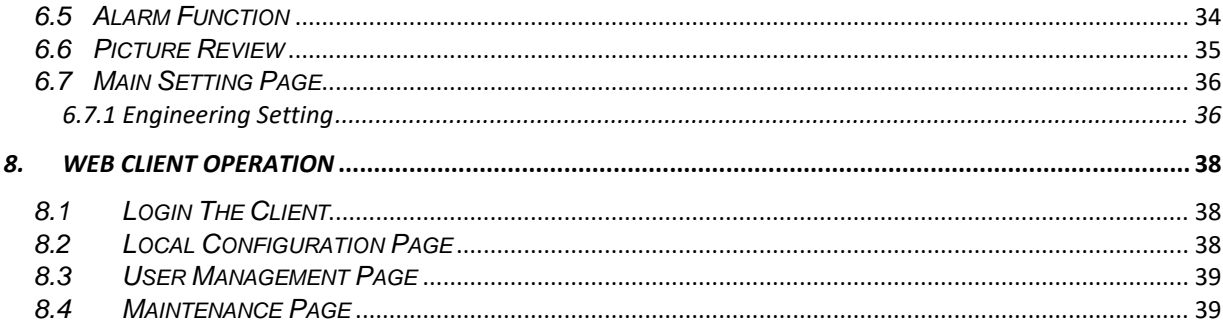

### **PRODUKT SPEŁNIA WYMAGANIA ZAWARTE W DYREKTYWACH:**

**Dyrektywa Parlamentu Europejskiego i Rady 2014/53/UE z dnia 16 kwietnia 2014 r**. w sprawie harmonizacji ustawodawstw państw członkowskich dotyczących udostępniania na rynku urządzeń radiowych i uchylająca dyrektywę 1999/5/WE *(Dz.U. L 153 z 22.5.2014, str. 62—106) -zwana Dyrektywą RED*

**DYREKTYWA PARLAMENTU EUROPEJSKIEGO I RADY 2014/30/UE z dnia 26 lutego 2014 r.** w sprawie harmonizacji ustawodawstw państw członkowskich odnoszących się do kompatybilności elektromagnetycznej (Dz.U. L 096 z 29.3.2014, s. 79—106, z późniejszymi zmianami) – zwana Dyrektywą EMC

**Dyrektywa Parlamentu Europejskiego i Rady 2014/35/UE z dnia 26 lutego 2014 r**. w sprawie harmonizacji ustawodawstw państw członkowskich odnoszących się do udostępniania na rynku sprzętu elektrycznego przewidzianego do stosowania w określonych granicach napięcia *(Dz.U. L 96 z 29.3.2014, str. 357—374) – zwana Dyrektywą LVD*

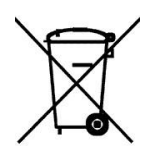

**DYREKTYWA PARLAMENTU EUROPEJSKIEGO I RADY 2012/19/UE z dnia 4 lipca 2012 r.** w sprawie zużytego sprzętu elektrycznego i elektronicznego (WEEE) Dz.U. L 96 z 29.3.2014, str. 79—106, z późniejszymi zmianami) – zwana Dyrektywą WEEE

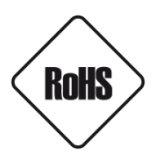

**DYREKTYWA PARLAMENTU EUROPEJSKIEGO I RADY 2011/65/UE z dnia 8 czerwca 2011 r.** w sprawie ograniczenia stosowania niektórych niebezpiecznych substancji w sprzęcie elektrycznym i elektronicznym (Dz.U. L 174 z 1.7.2011, str. 88—110, z późniejszymi zmianami) - zwana Dyrektywą RoHS

#### **Informacja**

Urządzenie jako element profesjonalnego systemu wideo domofonowego służącego do nadzoru i kontroli, nie jest przeznaczone do samodzielnego montażu w gospodarstwach domowych przez osoby nie posiadające specjalistycznej wiedzy.

#### **Obowiązek konsultowania się z Producentem przed wykonaniem czynności nieprzewidzianej instrukcją obsługi albo innymi dokumentami:**

Przed wykonaniem czynności, która nie jest przewidziana dla danego Produktu w instrukcji obsługi, innych dokumentach dołączonych do Produktu lub nie wynika ze zwykłego przeznaczenia Produktu, należy, pod rygorem wyłączenia odpowiedzialności Producenta za następstwa takiej czynności, skontaktować się z Producentem.

#### **UWAGA!**

ZNAJOMOŚĆ NINIEJSZEJ INSTRUKCJI JEST NIEZBĘDNYM WARUNKIEM PRAWIDŁOWEJ EKSPLOATACJI URZĄDZENIA. PROSIMY O ZAPOZNANIE SIĘ Z NIĄ PRZED PRZYSTĄPIENIEM DO INSTALACJI I OBSŁUGI URZĄDZENIA.

#### **UWAGA!**

NIE WOLNO DOKONYWAĆ ŻADNYCH SAMODZIELNYCH NAPRAW. WSZYSTKIE NAPRAWY MOGĄ BYĆ REALIZOWANE JEDYNIE PRZEZ WYKWALIFIKOWANYCH PRACOWNIKÓW SERWISU.

### **WARUNKI BEZPIECZEŃSTWA**

- 1. Przed zainstalowaniem i rozpoczęciem eksploatacji należy dokładnie zapoznać się z niniejszą instrukcją obsługi i zawartymi w niej wymogami bezpieczeństwa;
- 2. Uprasza się o zachowanie instrukcji na czas eksploatacji urządzenia na wypadek konieczności odniesienia się do zawartych w niej treści;
- 3. Należy skrupulatnie przestrzegać wymogów bezpieczeństwa opisanych w instrukcji, gdyż mają one bezpośredni wpływ na bezpieczeństwo użytkowników i trwałość oraz niezawodność urządzenia;
- 4. Wszystkie czynności wykonywane przez instalatorów i użytkowników muszą być realizowane zgodnie z opisem zawartym w instrukcji;
- 5. W czasie czynności konserwatorskich urządzenie musi być odłączone od zasilania;
- 6. Nie wolno stosować żadnych dodatkowych urządzeń lub podzespołów nie przewidzianych i nie zalecanych przez producenta;
- 7. Nie należy instalować tego urządzenia w miejscu, gdzie nie można zapewnić właściwej wentylacji (np. zamknięte szafki, itp.), co powoduje zatrzymanie się ciepła i w konsekwencji może
- 8. doprowadzić do uszkodzenia urządzenia;
- 9. Nie wolno umieszczać urządzenia na niestabilnych powierzchniach lub nie zalecanych przez producenta uchwytach. Źle zamocowany urządzeni może być przyczyną groźnego dla ludzi wypadku lub sam ulec poważnemu uszkodzeniu. Urządzenie musi być instalowane przez wykwalifikowany personel o odpowiednich uprawnieniach według zaleceń podanych w niniejszej instrukcji;
- 10. Urządzenie może być zasilane jedynie ze źródeł o parametrach zgodnych ze wskazanymi przez producenta w danych technicznych. Dlatego też, zabrania się zasilania urządzenia ze źródeł o nieznanych, niestabilnych lub niezgodnych z wymaganiami określonymi przez producenta parametrach;
- 11. Przewody sygnałowe i zasilające powinny być prowadzone w sposób wykluczający możliwość ich przypadkowego uszkodzenia. Szczególną uwagę należy zwrócić na miejsce wyprowadzenia przewodów z urządzenia oraz na miejsce przyłączenia do źródła zasilania.
- 12. Instalacja elektryczna zasilająca urządzeni powinna być zaprojektowana z uwzględnieniem wymagań podanych przez producenta tak, aby nie doprowadzić do jej przeciążenia;
- 13. Użytkownik nie może dokonywać żadnych napraw lub modernizacji urządzenia. Wszystkie naprawy mogą być wykonywane jedynie przez wykwalifikowanych pracowników autoryzowanego serwisu;
- 14. Należy niezwłocznie odłączyć urządzenie od źródła zasilania i przewodów sygnałowych oraz skontaktować się z właściwym serwisem w następujących przypadkach:
	- Uszkodzenia przewodu zasilającego lub wtyczki tego przewodu;

• Przedostania się cieczy do środka urządzenia lub gdy zostało ono narażone na silny uraz mechaniczny;

• Urządzenie działa w sposób odbiegający od opisanego w instrukcji, a regulacje dopuszczone przez producenta i możliwe do samodzielnego przeprowadzenia przez użytkownika nie przynoszą spodziewanych rezultatów;

- Obudowa została uszkodzona;
- Można zaobserwować nietypowe zachowanie urządzenia.
- 15. W przypadku konieczności naprawy urządzenia należy upewnić się, czy pracownicy serwisu użyli oryginalnych części zamiennych o charakterystykach elektrycznych zgodnych z wymaganiami producenta. Nieautoryzowany serwis i nieoryginalne części mogą być przyczyną powstania pożaru lub porażenia prądem elektrycznym;
- 16. Po wykonaniu czynności serwisowych należy przeprowadzić testy urządzenia i upewnić się co do poprawności działania wszystkich podzespołów funkcjonalnych urządzenia

### <span id="page-5-0"></span>**1. Specyfikacja techniczna**

- 7" ekran LCD TFT, rozdzielczość 800\* 480
- Funkcja alarmu ze strefy
- Dekoder video: H.264
- Połączenie sieciowe: Ethernet **(sPOE tylko z NVE-SW200-7p)**
- Napięcie robocze: 18V (sPOE)
- Prąd roboczy: 300mA (maks.: 500mA, czuwanie: 180mA)
- Temperatura pracy: -10 ~55 °C
- System operacyjny: Linux
- Wewnętrzna pamięć flash (100 zdjęć)
- Wymiary(mm): 326,3(W) x 206(SZ) x 56,2(G)

### <span id="page-5-1"></span>**2. Zestaw opakowania**

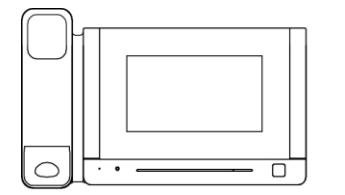

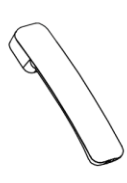

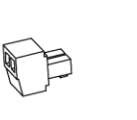

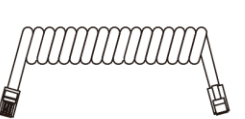

Monitor ochronny

Słuchawka

Kostka zasilania

Przewód spiralny

Śruby montażowe

User Manua

KM M2\*5mm

Lewy wspornik

Prawy wspornik

Instrukcja obsługi

### <span id="page-6-0"></span>**3. Nazwa i funkcje elementów**

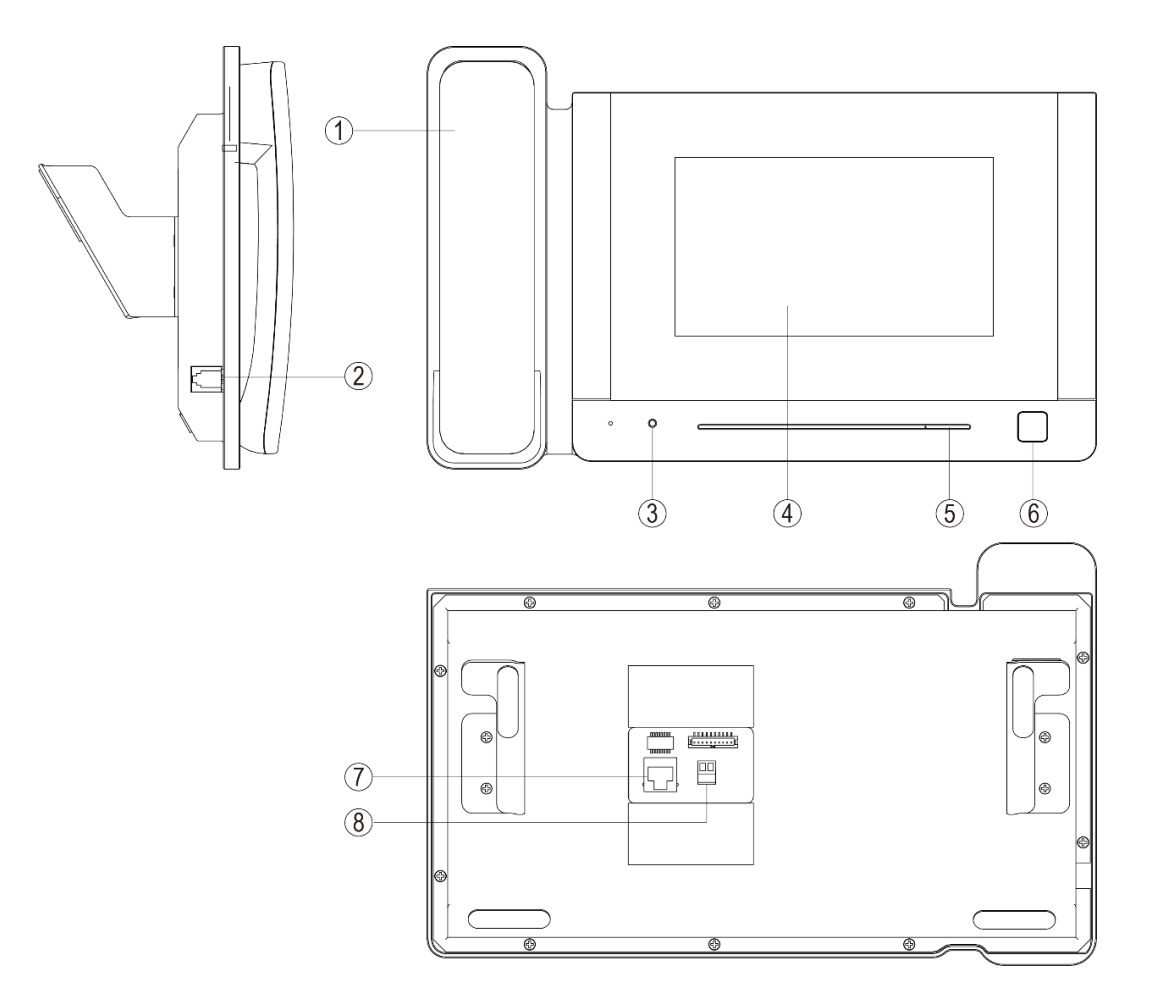

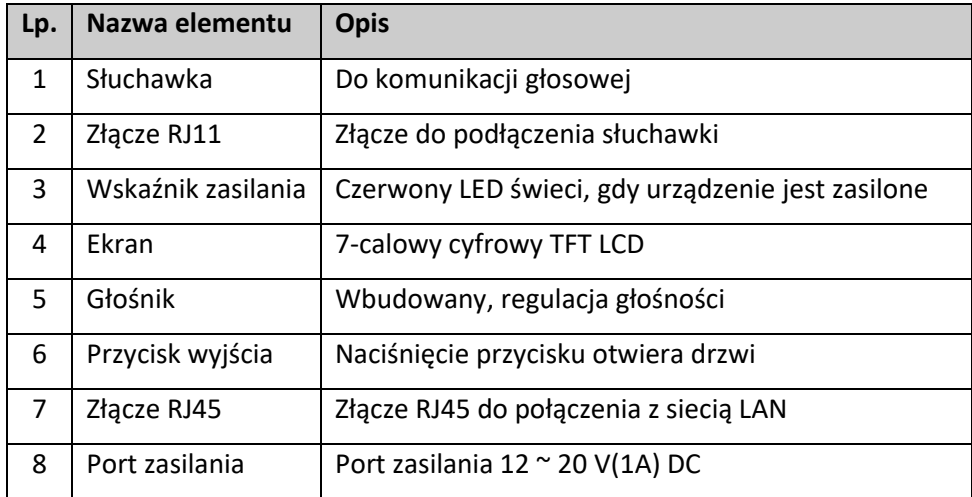

### <span id="page-7-0"></span>**4. Struktura komunikacyjna**

**Uwaga**:

- Maksymalna odległość między urządzeniami (monitor wewnętrzny, panel drzwi, przełącznik, monitor ochrony, przełącznik POE) a przełącznikiem POE wynosi 70 metrów.
- System obsługuje do 98 budynków.
- System obsługuje do 32 kamer IP.
- System obsługuje adresacje IP automatyczną oraz manualną.
- Typ kodowania i konfiguracja sieci muszą być zgodnie z adresacją pierwszego panelu, pierwszego budynku.
- Adres innych urządzeń można z powodzeniem ustawić tylko po ustawieniu pierwszego panelu bloku (5-cyfrowy: 01801, 6-cyfrowy: 019001) w systemie.

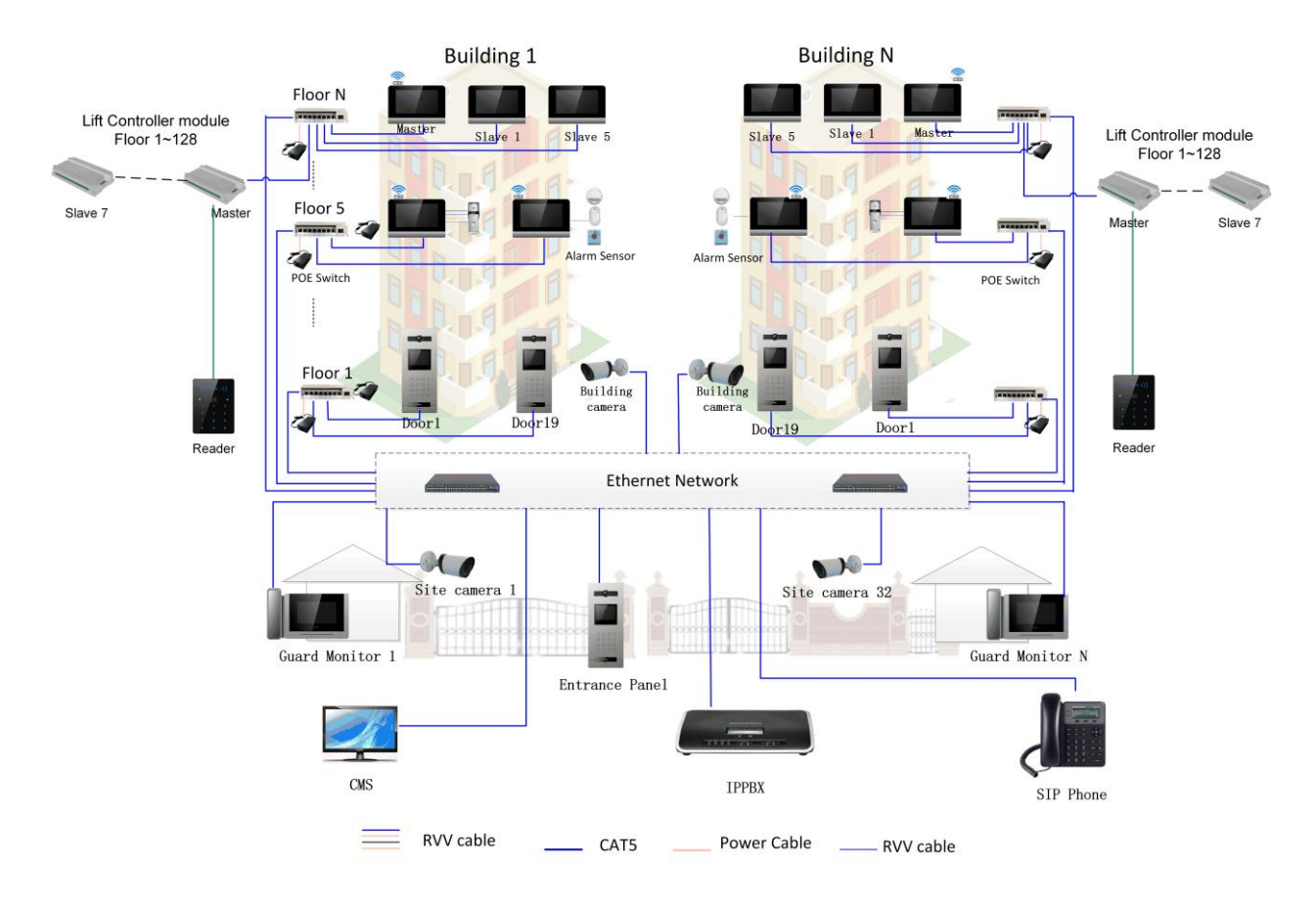

### <span id="page-8-0"></span>**5. Instalacja 5.**

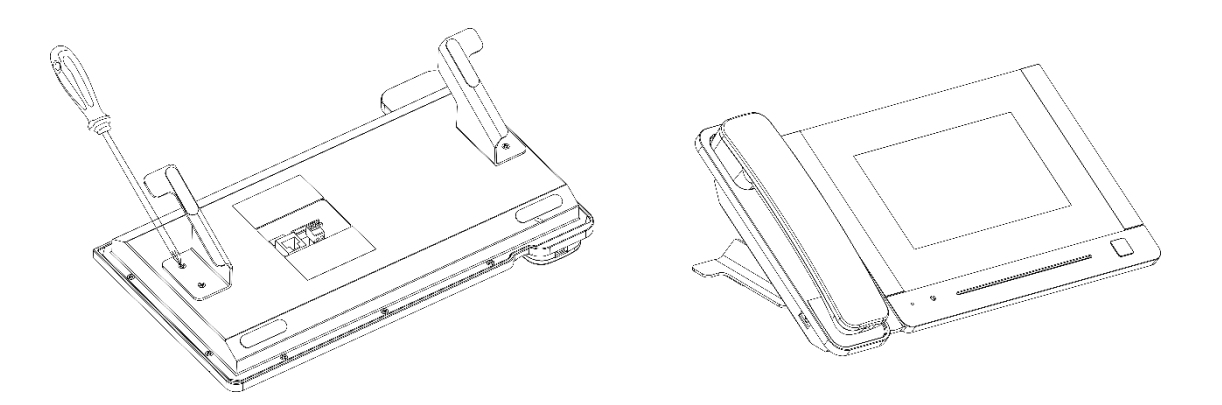

#### **Okablowanie i montaż**

1) Umieść monitor ochrony na równej powierzchni.

- 2) Zamocować wspornik z tyłu monitora za pomocą śruby.
- <span id="page-8-1"></span>3) Doprowadź kabel i podłącz system zgodnie ze schematem okablowania w punkcie 4.

### **6. Opis operacji**

#### **Uwagi**:

Adres monitora można ustawić dopiero po skonfigurowaniu pierwszego panelu wejściowego (5 cyfr: 01801 lub 6 cyfr: 019001).

#### <span id="page-8-2"></span>**6.1 Ekran główny**

Dotknij ekranu w dowolnym miejscu w trybie gotowości. Strona główna zostanie wyświetlona w

następujący sposób:

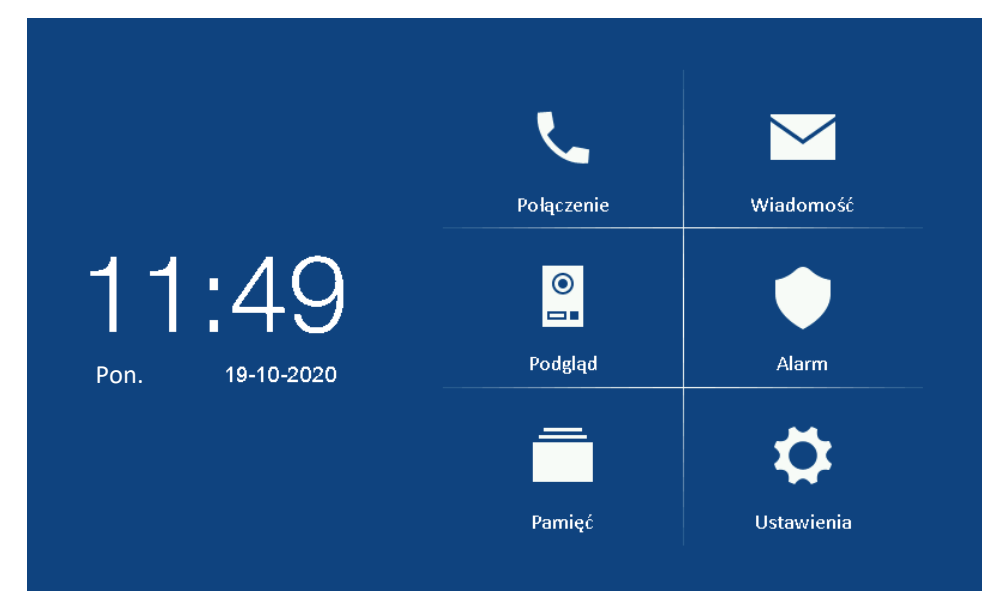

### <span id="page-9-0"></span>**6.2 Funkcje ikon**

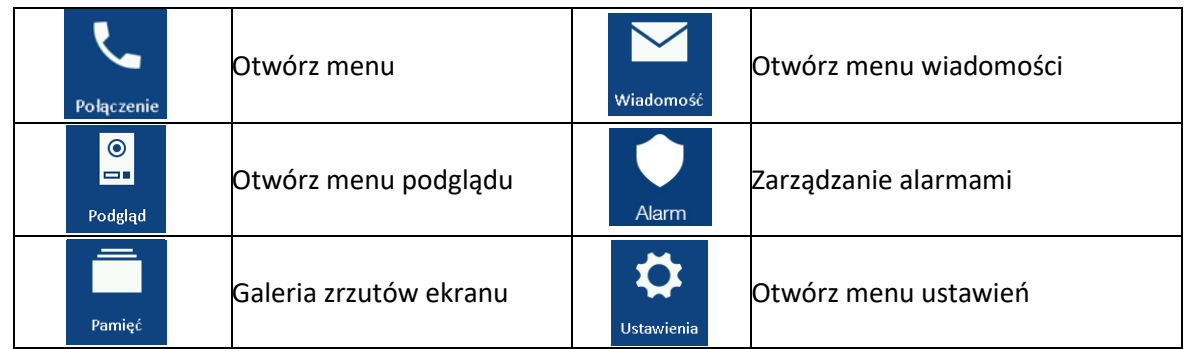

#### <span id="page-9-1"></span>**6.3 Funkcja połączenia**

#### <span id="page-9-2"></span>**6.3.1 Połączenie z panelu wejściowego lub panelu w klatce.**

Gdy ktoś zadzwoni z panelu wejściowego lub panelu w klatce, obraz odwiedzającego pojawi się na ekranie monitora abonenckiego. Możesz podnieść słuchawkę aby porozmawiać z użytkownikiem. Głośność rozmowy i dźwięk dzwonka można regulować.

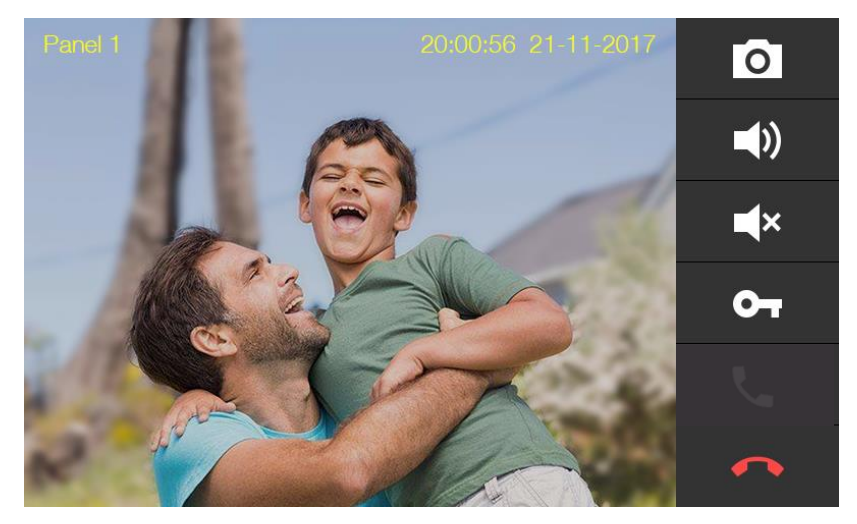

#### **Opis ikon**

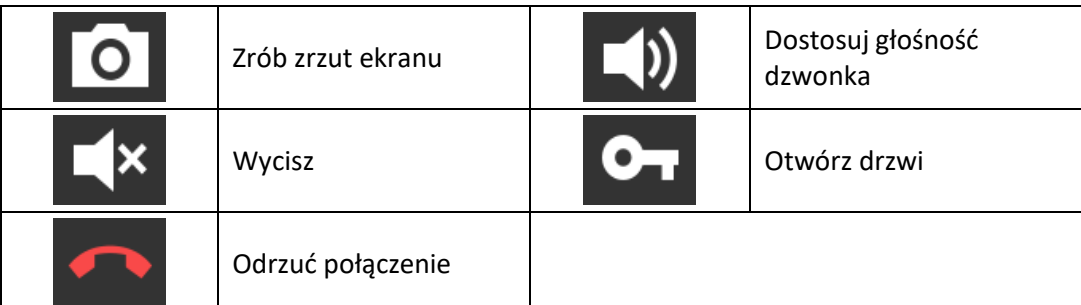

#### **6.3.2 Kontakty**

- <span id="page-9-3"></span>• Naciśnij przycisk **[Połączenie]** na ekranie głównym, a ekran wejdzie w menu połączeń.
- Na stronie połączenia możesz nacisnąć ikonę [Kontakty], aby je otworzyć. Wybierz kontakt, do którego chcesz zadzwonić.

Wideo domofony Novus – Instrukcja obsługi monitora ochrony NVE-GM200 Video intercom Novus – Installation manual guard monitor NVE-GM200

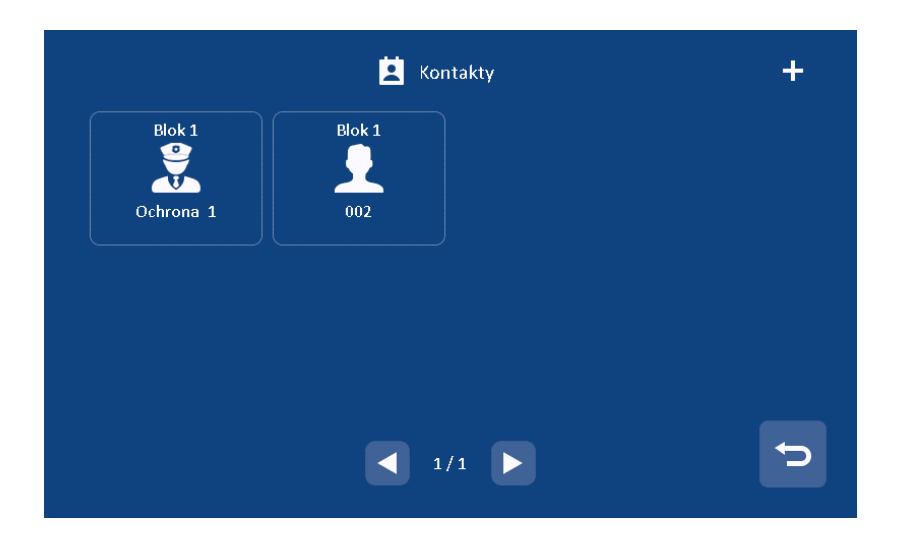

Aby dodać kontakt naciśnij ikonę "+" znajdującą się w prawym górnym rogu ekranu.

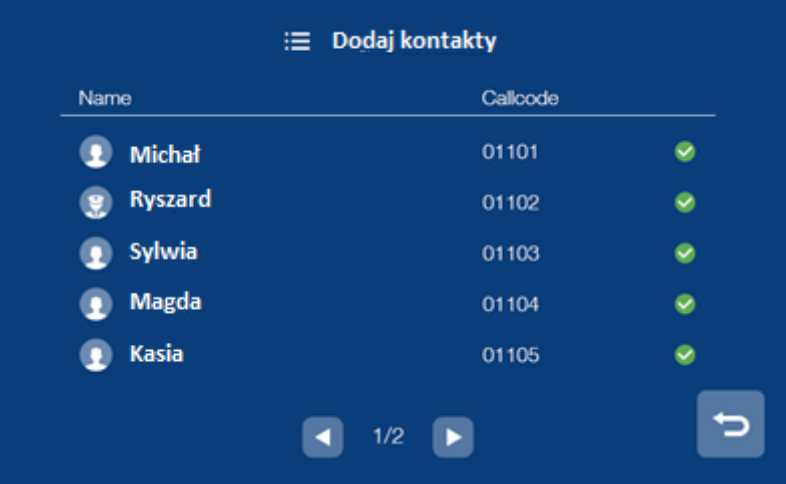

#### <span id="page-10-0"></span>**6.3.3 Lista połączeń**

W menu **[Połączenie]** naciśnij **[Spis połączeń]**, aby przejrzeć historię połączeń. Zaznacz Nieodebrane, aby wyfiltrować połączenia nieodebrane.

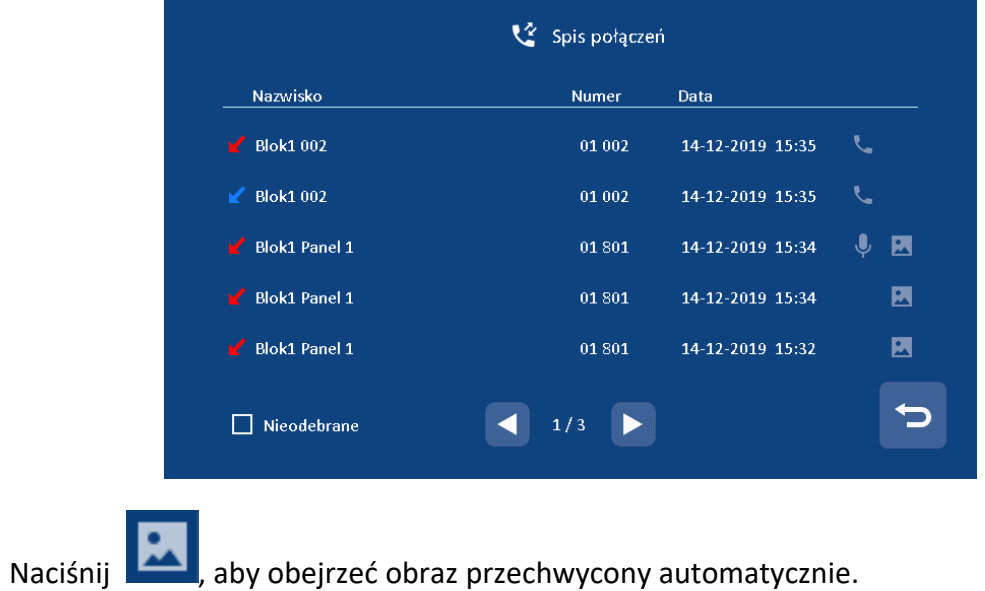

AAT SYSTEMY BEZPIECZEŃSTWA sp. z o.o. Wszelkie prawa zastrzeżone. All rights reserved

Wideo domofony Novus – Instrukcja obsługi monitora ochrony NVE-GM200 Video intercom Novus – Installation manual guard monitor NVE-GM200

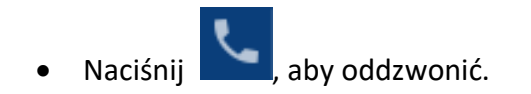

#### **Uwaga:**

Przytrzymaj palcem przez 2 sekundy rejestrze połączenia, aby usnąć go z historii. Można w też usunąć wszystkie połączenia.

Maksymalna liczba zdjęć wynosi 100.

#### <span id="page-11-0"></span>**6.3.4 Ustawienia połączeń**

Naciśnij ikonę **[Ustawienia]** w menu **[Połączenie]**, aby otworzyć ustawienia połączeń.

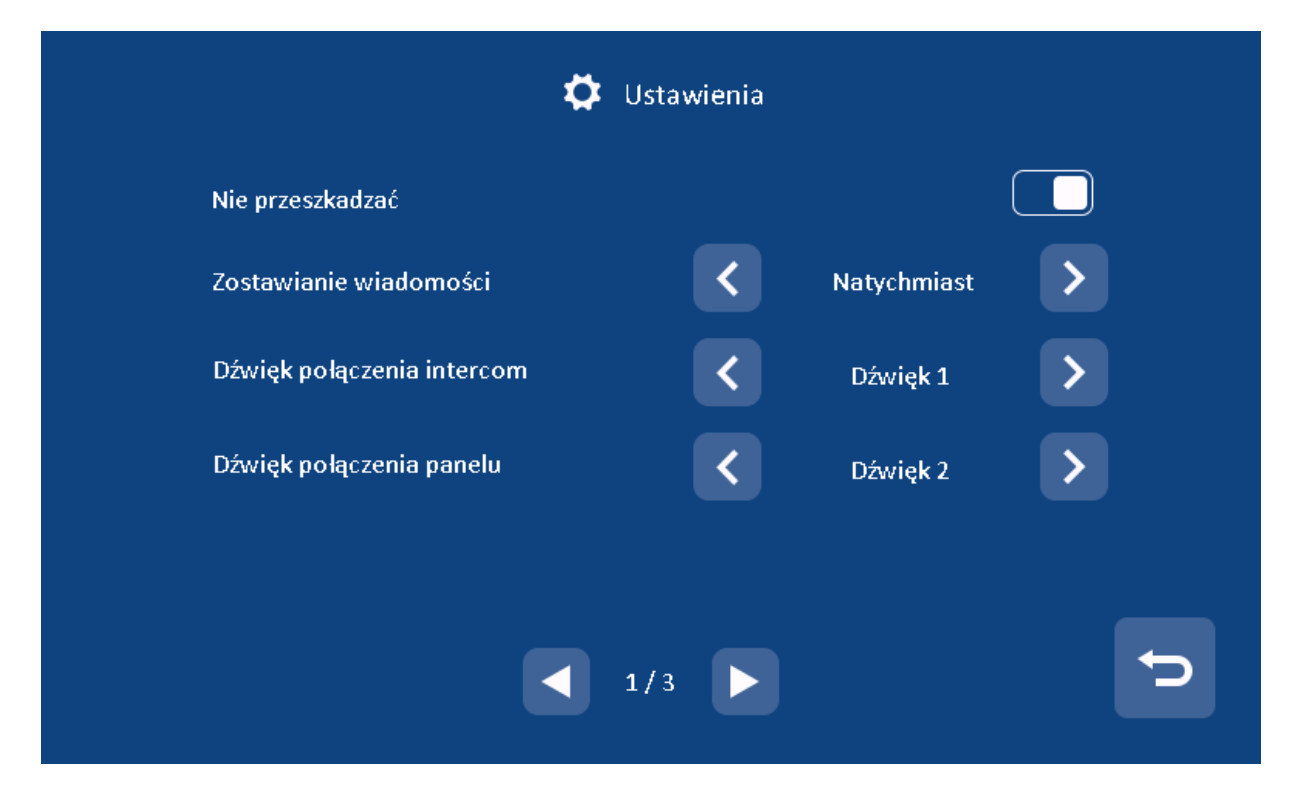

- 1) Funkcja **Nie przeszkadzać** nie jest obsługiwana przez monitor ochrony.
- 2) Funkcja **Zostaw wiadomość** nie jest obsługiwana przez monitor ochrony.
- 3) Wybór melodii dla dzwonka dla Interkomu/ Panelu / Połączenia wewnętrznego / Dźwięk dzwonka / Dźwięk połączenia z ochroną / Dzwonek połączenia zwrotnego.
- 4) Dostosowanie głośności rozmów i dzwonków

#### <span id="page-12-0"></span>**6.3.5 Połączenie z abonentem lub ochroną**

Na stronie **[Połączenie]** można wprowadzić numer abonenta, do którego chcesz zadzwonić, a

następnie podnieść słuchawkę, aby rozpocząć połączenie.

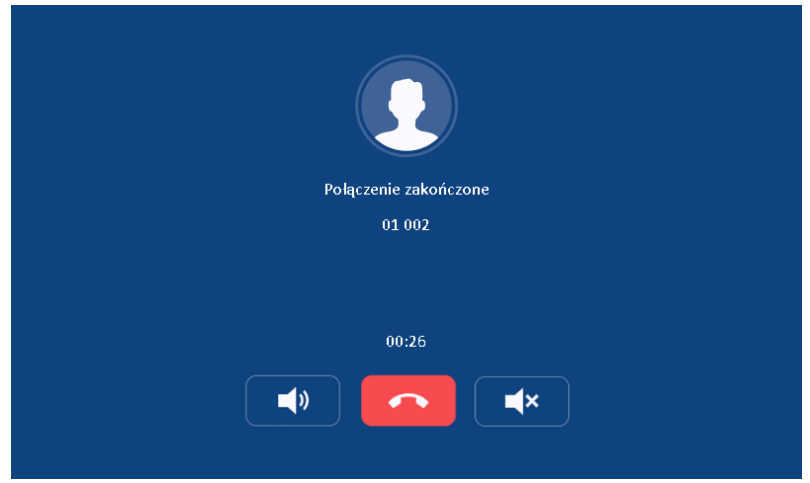

Istnieje kilka sposobów wprowadzania numeru abonenta:

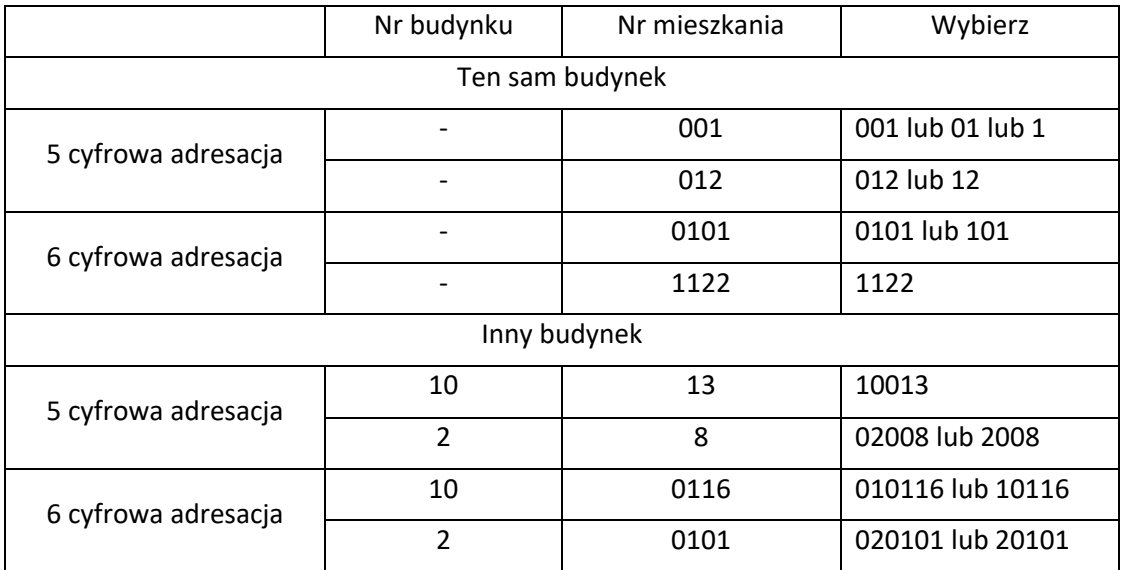

### <span id="page-13-0"></span>**6.4 Wiadomości**

Naciśnij przycisk **[Wiadomość]** na ekranie głównym, a na ekranie pojawi się menu wiadomości:

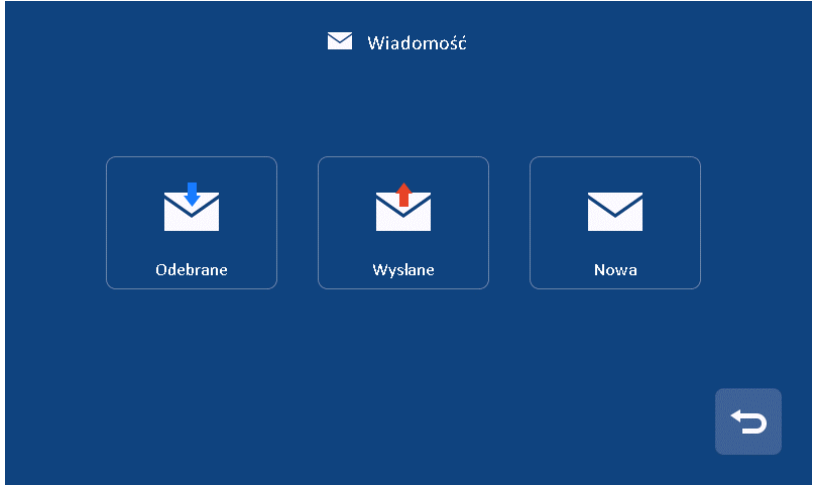

- Naciśnij ikonę **[Odebrane],** aby przejrzeć odebrane wiadomości. Można również usuwać, przesyłać dalej i odpowiadać na wiadomości.
- Naciśnij ikonę **[Wysłane],** aby przejrzeć wysłane wiadomości, można również usuwać, przesyłać dalej i odpowiadać na wiadomości.
- Naciśnij ikonę **[Nowa],** aby edytować wiadomość, wprowadzić adres monitora abonenckiego,

do którego chcesz wysłać wiadomość, a następnie naciśnij ikonę , aby wysłać wiadomość.

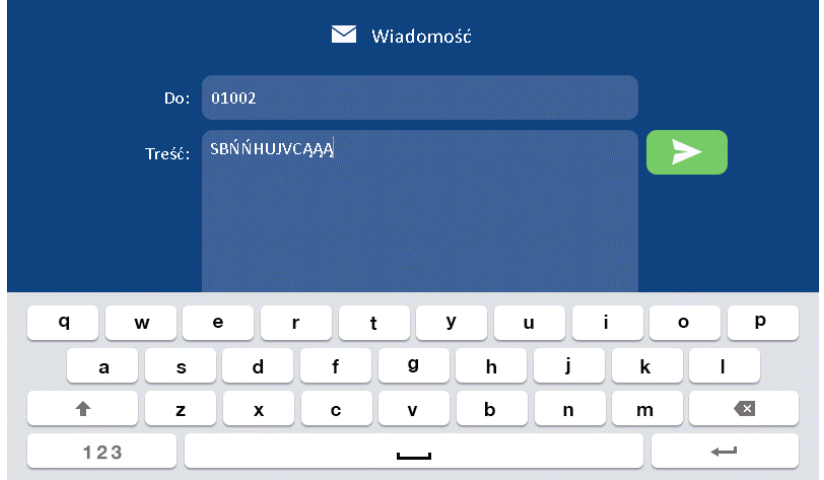

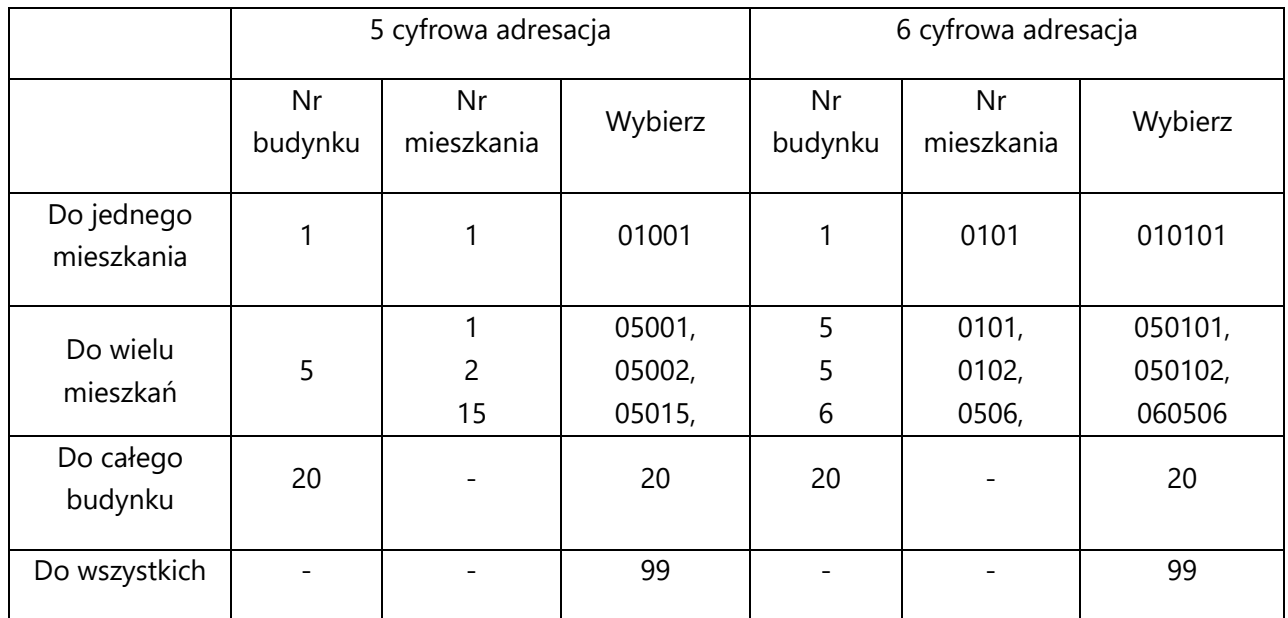

Istnieją cztery możliwości dla monitora ochrony, aby wysłać wiadomość:

Uwaga:

- Zwykli użytkownicy obsługują tylko pojedynczą wiadomość. Monitor ochrony może obsługiwać wiadomości grupowe.
- Gdy monitor otrzyma nową wiadomość, rozlegnie się sygnał dźwiękowy.
- Długie naciśnięcie wiadomości przez 2 s, pozwala usunąć wszystkie wiadomości.
- Ochrona budynku może wysyłać wiadomości dla całego budynku, a ochrona osiedla może wysyłać wiadomości dla wszystkich z osiedla.

#### <span id="page-14-0"></span>**6.5 Funkcja podglądu**

Naciśnij ikonę [Podgląd] na ekranie głównym, wybierz: Panel wejściowy lub Kamerę, aby otworzyć listę urządzeń. Wybierz urządzenie, aby otworzyć podgląd (obsługa do 19 paneli, 32 kamer)

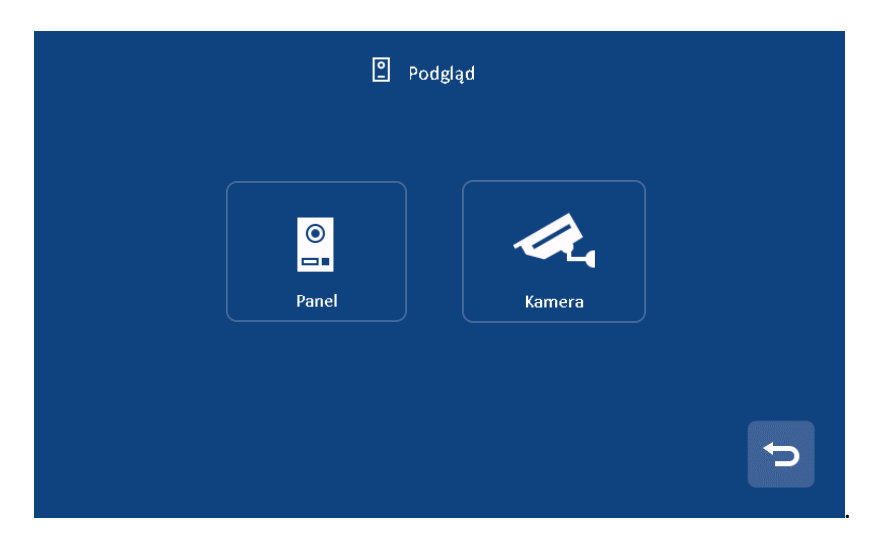

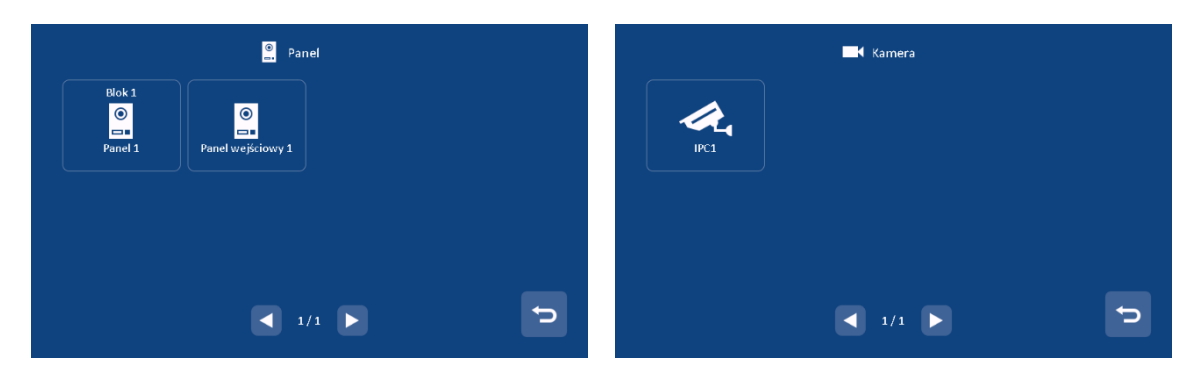

**Uwaga:** 

- 1) Monitor ochrony może pokazywać panele klatkowe wszystkich budynków oraz panele wejściowe na osiedle.
- 2) Funkcja rozmowy zostanie wyłączona w trybie monitorowania.
- 3) Monitor pokazuje tylko autoryzowane kamery.

#### <span id="page-15-0"></span>**6.6 Funkcje alarmowe monitora ochrony**

Gdy monitor abonencki wygeneruje alarm monitor ochrony również zostanie powiadomiony. Można

wyłączyć powiadomienie naciskając przycisk:

Naciśnij ikonę **[Alarm]** na ekranie głównym, a ekran będzie wyświetlany w następujący sposób:

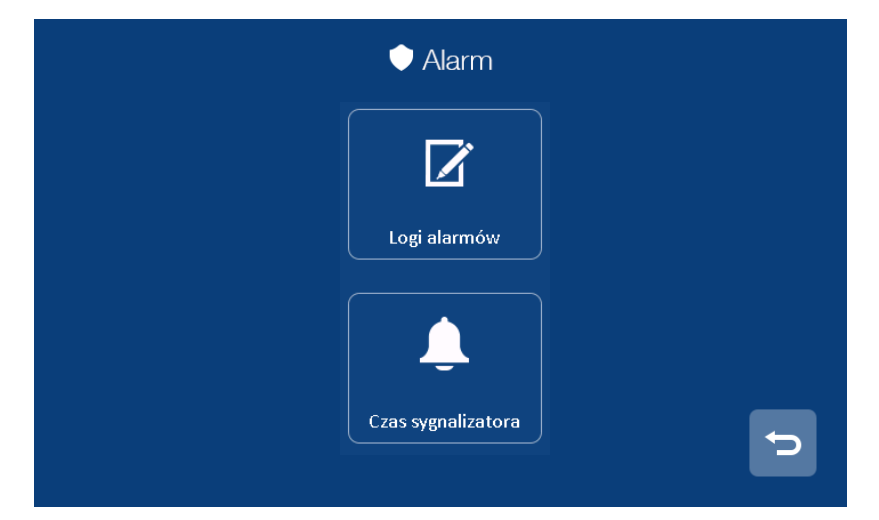

- Na stronie [Logi alarmów] możesz przejrzeć zdarzenia alarmowe. (Do 1000 zdarzeń alarmowych)
- Na stronie [Czas sygnalizatora] można ustawić czas trwania syreny (1~ 99 min).

#### <span id="page-15-1"></span>**6.7 Galeria zrzutów ekranu**

Naciśnij ikonę **[Pamięć]** na ekranie głównym. Wybierz obraz, aby go podejrzeć. Możesz również

usunąć obraz lub nacisnąć  $\overline{K}/\overline{K}$  ikonę, aby przejść do następnego.

#### **Uwaga:**

- 1) Na stronie magazynu można przeglądać tylko ręcznie zapisane obrazy.
- 2) Długie naciśnięcie obrazu (2s), otwiera menu w którym można usunąć obraz lub usunąć wszystkie.

Wideo domofony Novus – Instrukcja obsługi monitora ochrony NVE-GM200 Video intercom Novus – Installation manual guard monitor NVE-GM200

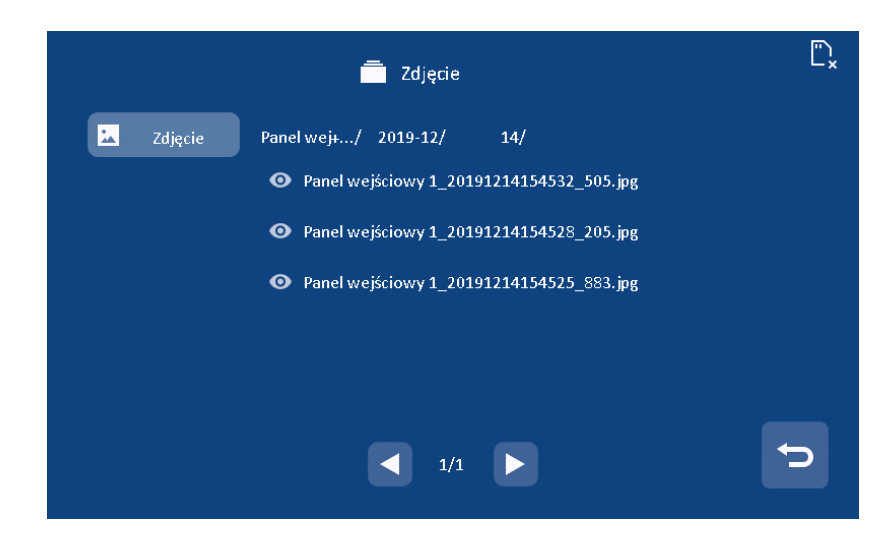

#### <span id="page-16-0"></span>**6.8 Ustawienia główne**

Naciśnij ikonę **[Ustawienia]** na ekranie głównym.

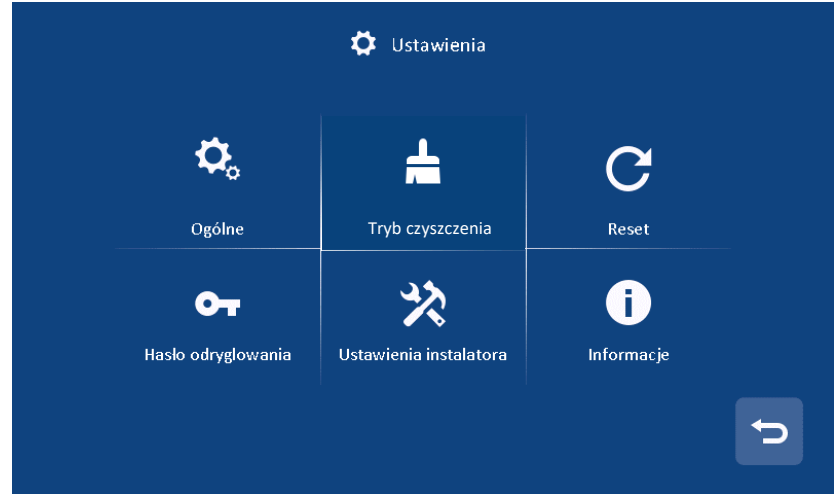

- Na stronie **[Ogólne]** można włączyć/wyłączyć funkcję dźwięku dotknięcia, zmienić nazwę użytkownika i ustawić język monitora. (Uwaga: jeśli zmienisz nazwę monitora ochrony, zostanie ona zaktualizowana w ciągu 24 godzin)
- Na stronie **[Reset]** można przywrócić ustawienia monitora do ustawień fabrycznych i ponownie uruchomić monitor.
- Funkcja **[Hasło odryglowania]** nie jest wspierane przez monitor ochrony.
- Na stronie ustawienia **[Informacje]** możesz zapoznać się z wersją oprogramowania/numerem budynku /nr pokoju.

#### <span id="page-17-0"></span>**6.8.1 Ustawienia instalatora**

Na stronie **[ustawienia instalatora]** można przywrócić ustawienie fabryczne i ustawić hasło instalatora. Możesz także przejrzeć i ustawić informacje o urządzeniu (domyślne hasło: 0000). Możesz nacisnąć element **[Ustawienia kamery IP],** aby włączyć / wyłączyć funkcję dodatkowej kamery IP.

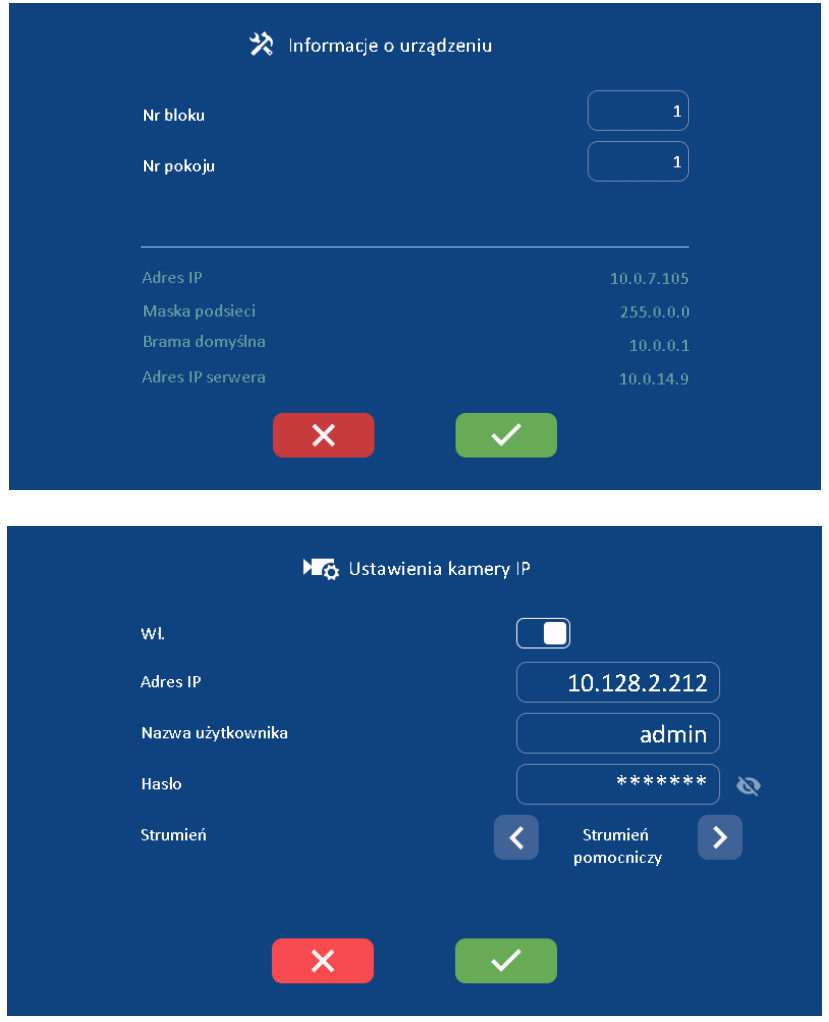

Wprowadź adres IP, nazwę użytkownika, hasło. Wybrać tryb strumienia: Strumień

główny/strumień pomocniczy (bieżący system obsługuje tylko strumień pomocniczy.), a następnie

możesz nacisnąć ikonę,  $\Box$  aby potwierdzić to ustawienie.

#### **Uwaga:**

• Po utracie [hasła instalatora] możesz zalogować się przez przeglądarkę, aby zresetować domyślne hasło.

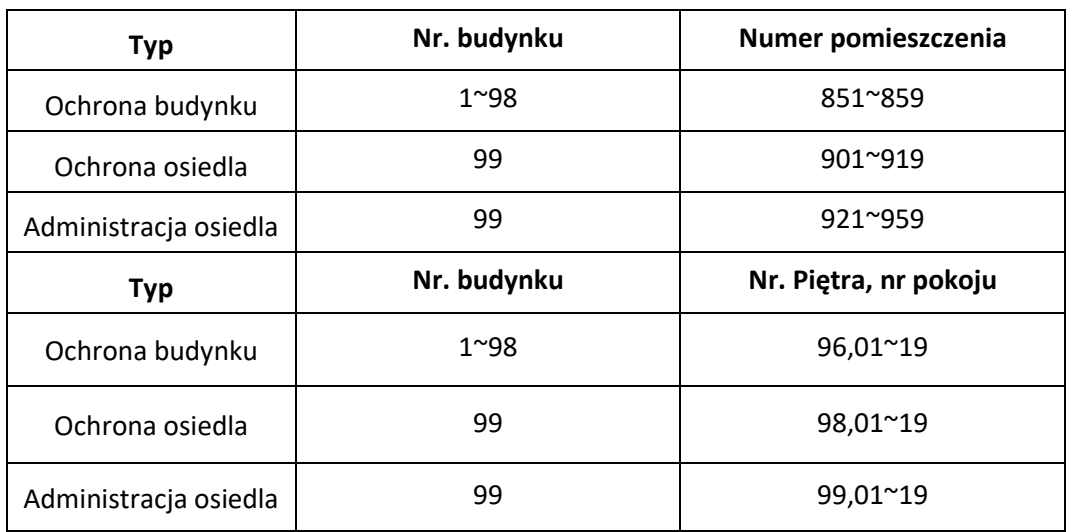

Zakres numerów budynków i mieszkań.:

### **7. Konfiguracja za pomocą przeglądarki Web**

<span id="page-19-0"></span>Za pomocą przeglądarki WEB można zmieniać konfigurację urządzeń oraz zaktualizować oprogramowanie.

#### **7.1 Strona logowania**

- <span id="page-19-1"></span>• Podłącz komputer i urządzenia do sieci LAN pomocą kabla sieciowego, a następnie zmodyfikuj adres IP komputera na 10.128.0.1 ~ 10.128.254.254;
- Otwórz przeglądarkę internetową, wprowadź adres IP urządzenia, aby wejść na stronę logowania;
- Musisz wprowadzić nazwę użytkownika i hasło, a następnie kliknij przycisk "Zaloguj się", aby otworzyć stronę konfiguracji lokalnej (domyślna nazwa użytkownika: root, hasło: pass).

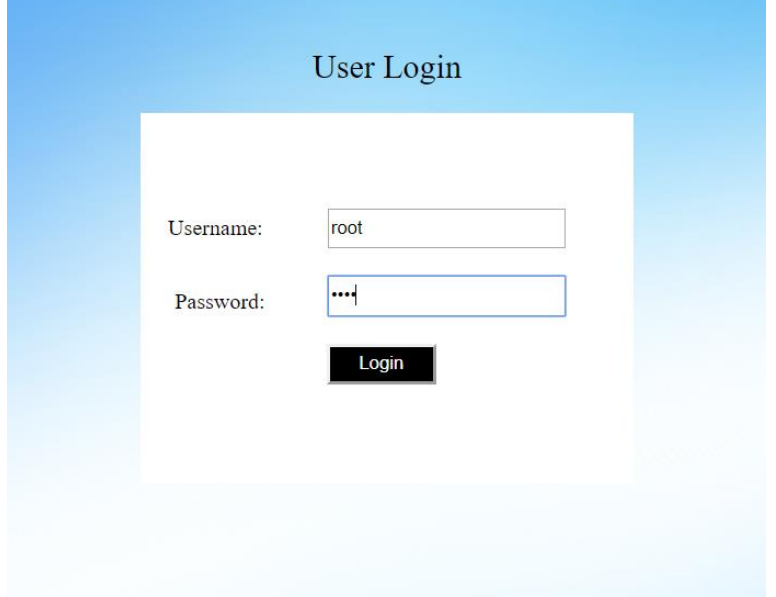

**Uwaga:**

- Komputer i urządzenie muszą znajdować się w tej samej sieci, w przeciwnym razie logowanie zakończy się niepowodzeniem.
- Obsługa tylko dla Google Chrome.

### <span id="page-19-2"></span>**7.2 Strona lokalnej konfiguracji**

Na stronie konfiguracji lokalnej można przejrzeć informacje o urządzeniu i adres IP. Można również

zastąpić tło, przywrócić tło domyślne i przywrócić hasło domyślne hasło.

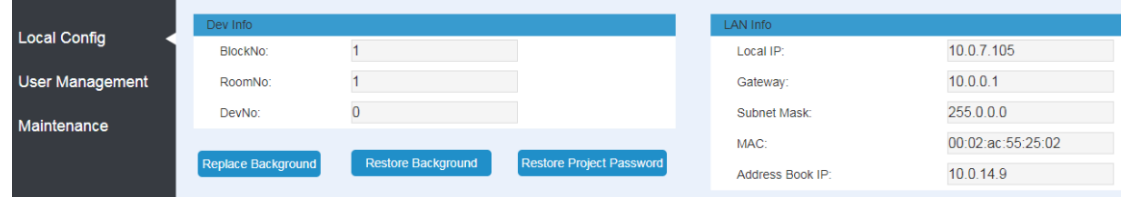

### <span id="page-20-0"></span>**7.3 Strona zarządzania użytkownikami**

Na stronie zarządzania użytkownikami kliknij [Edit], aby ustawić hasło logowania i uwagi.

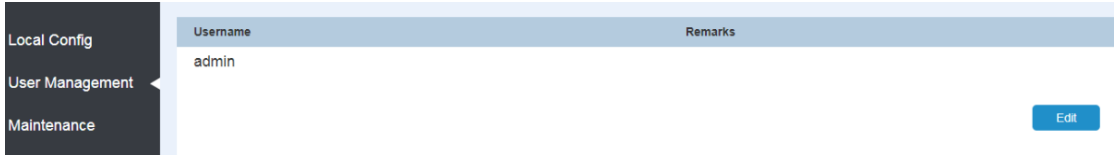

#### <span id="page-20-1"></span>**7.4 Strona konserwacji**

Na stronie konserwacji [Maintenance] można zaktualizować wersję oprogramowania oraz ponownie uruchomić urządzenie.

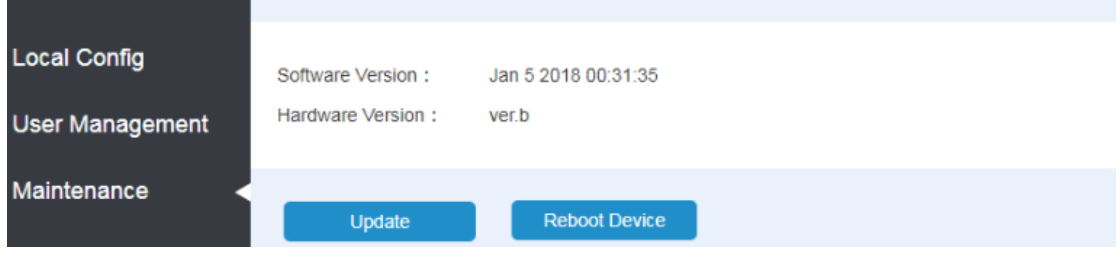

Wideo domofony Novus – Instrukcja obsługi monitora ochrony NVE-GM200 Video intercom Novus – Installation manual guard monitor NVE-GM200

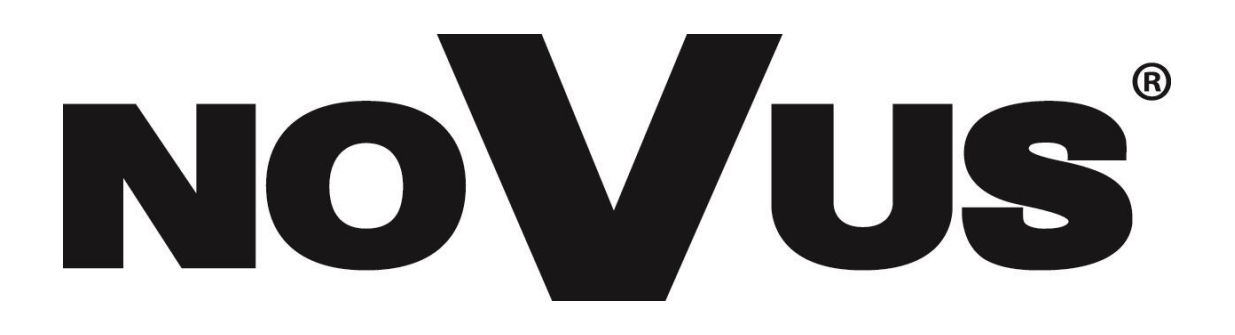

### **ENG**

### THE PRODUCT MEETS THE REQUIREMENTS CONTAINED IN THE FOLLOWING DIRECTIVES:

**Directive 2014/53/EU of the European Parliament and of the Council of 16 April 2014** on the harmonisation of the laws of the Member States relating to the making available on the market of radio equipment and repealing Directive 1999/5/EC Text with EEA relevance.

**Directive 2014/30/EU of the European Parliament and of the Council of 26 February 2014** on the harmonisation of the laws of the Member States relating to electromagnetic compatibility (recast) Text with EEA relevance.

**Directive 2014/35/EU of the European Parliament and of the Council of 26 February 2014** on the harmonisation of the laws of the Member States relating to the making available on the market of electrical equipment designed for use within certain voltage limits Text with EEA relevance.

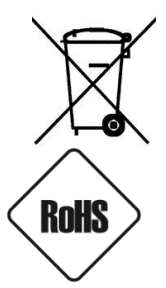

**Directive 2012/19/EU of the European Parliament and of the Council of 4 July 2012** on waste electrical and electronic equipment (WEEE) Text with EEA relevance

**Directive 2011/65/EU of the European Parliament and of the Council of 8 June 2011** on the restriction of the use of certain hazardous substances in electrical and electronic equipment Text with EEA relevance

#### **Information**

The device, as a part of professional intercom system used for surveillance and control, is not designed for self-installation in households by individuals without technical knowledge

#### **WARNING!**

PRIOR TO UNDERTAKING ANY ACTION THAT IS NOT DESCRIBED FOR THE GIVEN PRODUCT IN USER'S MANUAL AND OTHER DOCUMENTS DELIVERED WITH THE PRODUCT, OR IF IT DOES NOT ARISE FROM THE USUAL APPLICATION OF THE PRODUCT, MANUFACTURER MUST BE CONTACTED UNDER THE RIGOR OF EXCLUDING THE MANUFACTURER'S RESPONSIBILITY FOR THE RESULTS OF SUCH AN ACTION.

#### **WARNING!**

THE KNOWLEDGE OF THIS MANUAL IS AN INDESPENSIBLE CONDITION OF A PROPER DEVICE OPERATION. YOU ARE KINDLY REQUSTED TO FAMILIRIZE YOURSELF WITH THE MANUAL PRIOR TO INSTALLATION AND FURTHER DEVICE OPERATION.

#### **WARNING!**

USER IS NOT ALLOWED TO DISASSEMBLE THE CASING AS THERE ARE NO USER -SERVICEABLE PARTS INSIDE THIS UNIT. ONLY AUTHORIZED SERVICE PERSONNEL MAY OPEN THE UNIT INSTALLATION AND SERVICING SHOULD ONLY BE DONE BY QUALIFIED SERVICE PERSONNEL AND SHOULD CONFORM TO ALL LOCAL REGULATIONS

### **IMPORTANT SAFEGUARDS AND WARNINGS:**

- 1. Prior to undertaking any action please consult the following manual and read all the safety and operating instructions before starting the device.
- 2. Please keep this manual for the lifespan of the device in case referring to the contents of this manual is necessary;
- 3. All the safety precautions referred to in this manual should be strictly followed, as they have a direct influence on user's safety and durability and reliability of the device;
- 4. All actions conducted by the servicemen and users must be accomplished in accordance with the user's manual;
- 5. The device should be disconnected from power sources during maintenance procedures;
- 6. Usage of additional devices and components neither provided nor recommended by the producer is forbidden;
- 7. Mounting the device on unstable surface or using not recommended mounts is forbidden.
- 8. Improperly mounted device may cause a fatal accident or may be seriously damaged itself. Device must be mounted by qualified personnel with proper authorization, in accordance with this user's manual;
- 9. Device should be supplied only from a power sources whose parameters are in accordance with those specified by the producer in the device's technical datasheet. Therefore, it is forbidden to supply the device from a power sources with unknown parameters, unstable or not meeting producer's requirements;
- 10. Signal and power cables should be placed in a way excluding the possibility of damaging them by accident. Special attention must be paid to cables getting from the device and connecting the power supply;
- 11. Electric installation supplying the device should be designed to meet the specifications given by the producer in such a way that overloading is impossible;
- 12. User cannot repair or upgrade the equipment himself. All maintenance actions and repairs should be conducted only by qualified service personnel;
- 13. Unplug the device from the power source immediately and contact the proper maintenance department when the following occurs:
	- Damages to the power cord or to the plug itself;
	- Liquids getting inside the device or exposure to strong mechanical shock;
	- Device behaves in a way not described in the manual and all adjustments approved by the
	- manufacturer and possible to apply by user himself, seem not to have any effect;
	- Device is damaged;
	- Atypical behaviour of the device components may be seen (heard).
- 14. In necessity of repairs attention to using only original replacement parts (with their parameters in accordance with those specified by the producer) should be paid. Non-licensed service and non-genuine replacement parts may cause fire or electrocution;
- 15. After maintenance activities tests should be run to ensure proper operation of all the functional components of the device.

### <span id="page-24-0"></span>**1. Technical Specifications**

- 7" capacitive touch screen monitor,800\*480 resolution
- Support zone alarm function
- Video coding: H.264
- Network Connection: Ethernet (PoE)
- Operating Voltage: 18V (sPoE)
- Operating current: 300 mA (max: 500 mA, stand-by: 180 mA)
- Operation temperature: -10~55 ℃
- Operating system: Linux
- Inner flash memory (Inner storage: 100pcs pictures)
- Dimensions(mm): 326.3(W) x 206(H) x 56.2(D)

### <span id="page-24-1"></span>**2. Packing Contents**

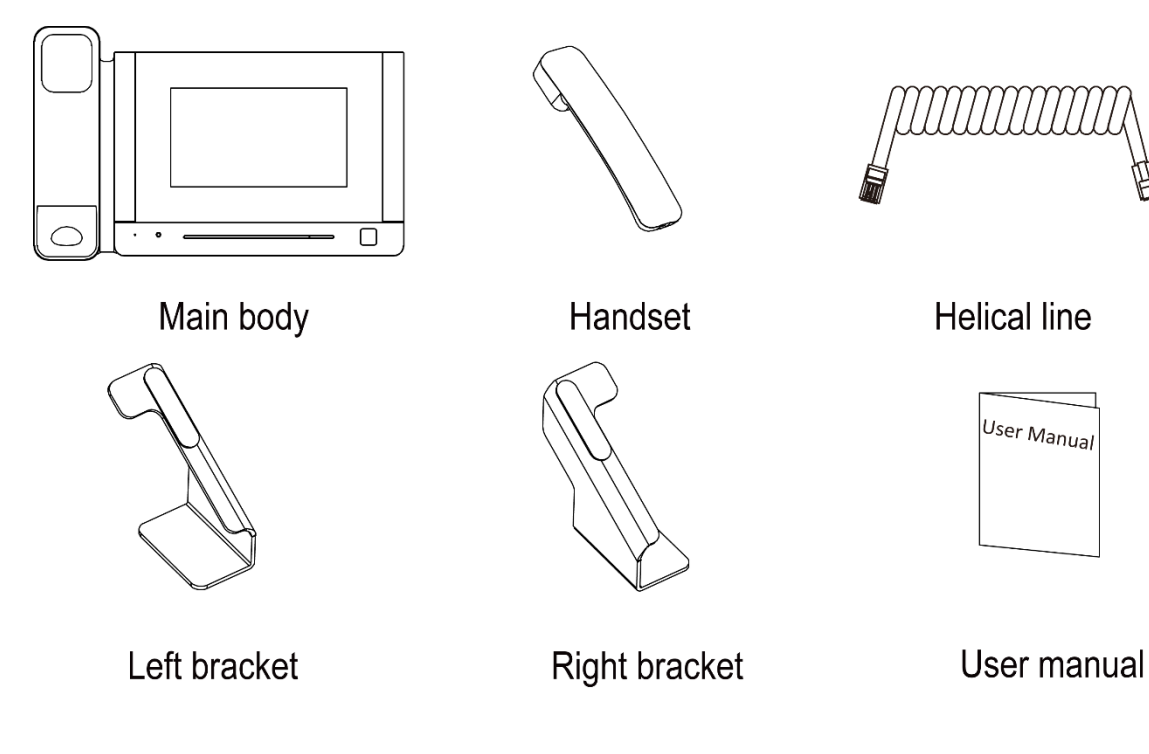

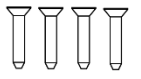

KM M3\*5mm Mounting screw

**DC Connector** 

### <span id="page-25-0"></span>**3. Name and Functions of Each Part**

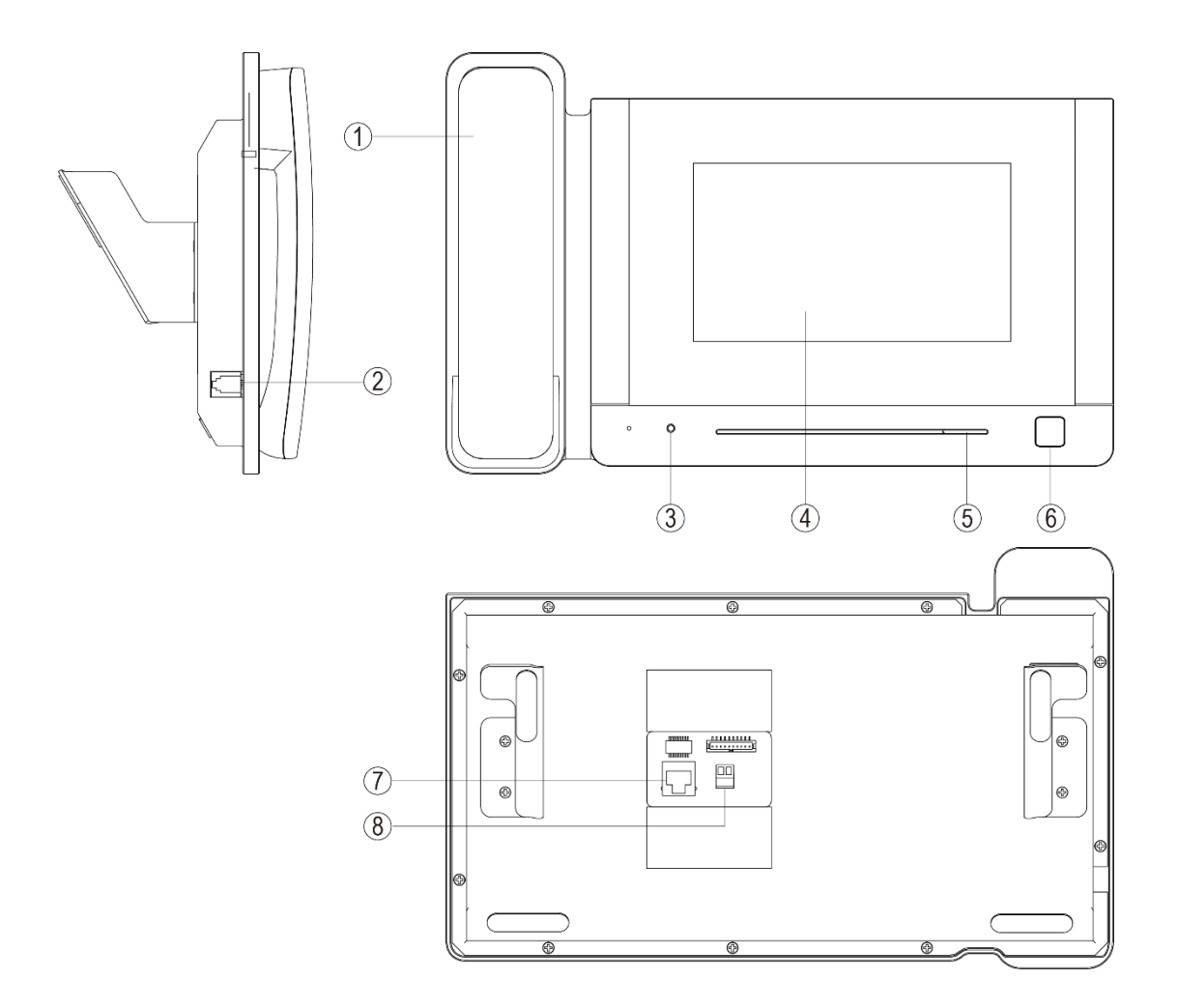

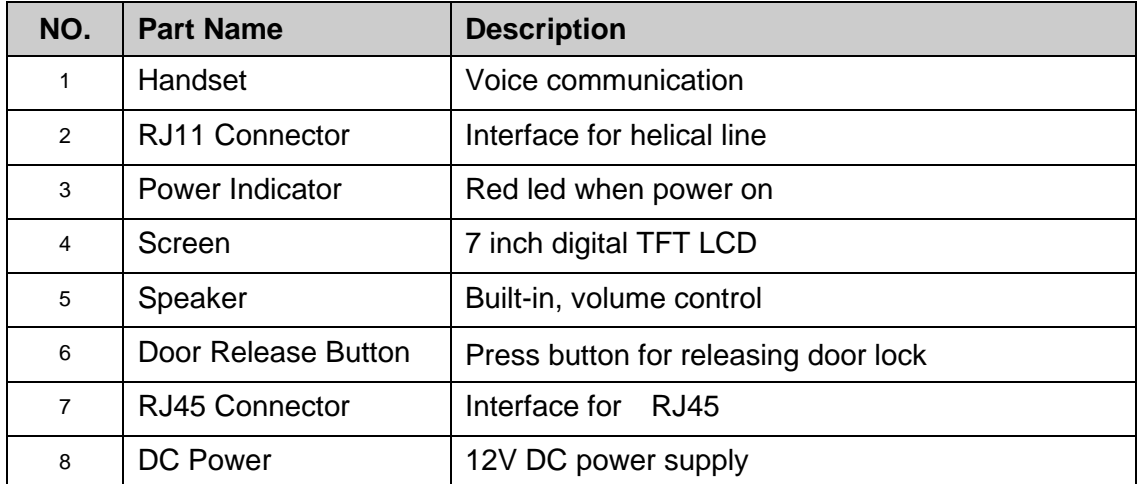

### <span id="page-26-0"></span>**4. Connection Diagram**

#### <span id="page-26-1"></span>*4.1 System Layout*

#### **Remark:**

- The distance between other devices (indoor monitor, door panel, network switch, quard unit, and POE Switch) and POE Switch is limited to 70 meters.
- The system supports up to 98 buildings.
- ⚫ The system supports up to 32 IP cameras.
- ⚫ One room supports up to 6 monitors.
- ⚫ The system supports two Network configurations (Auto and Manual).
- ⚫ The encode type and network configuration must keep up with first building panel.
- The address of other devices can be successfully set only after the first building panel (5digit:01801, 6digit:019001) in the system is set.

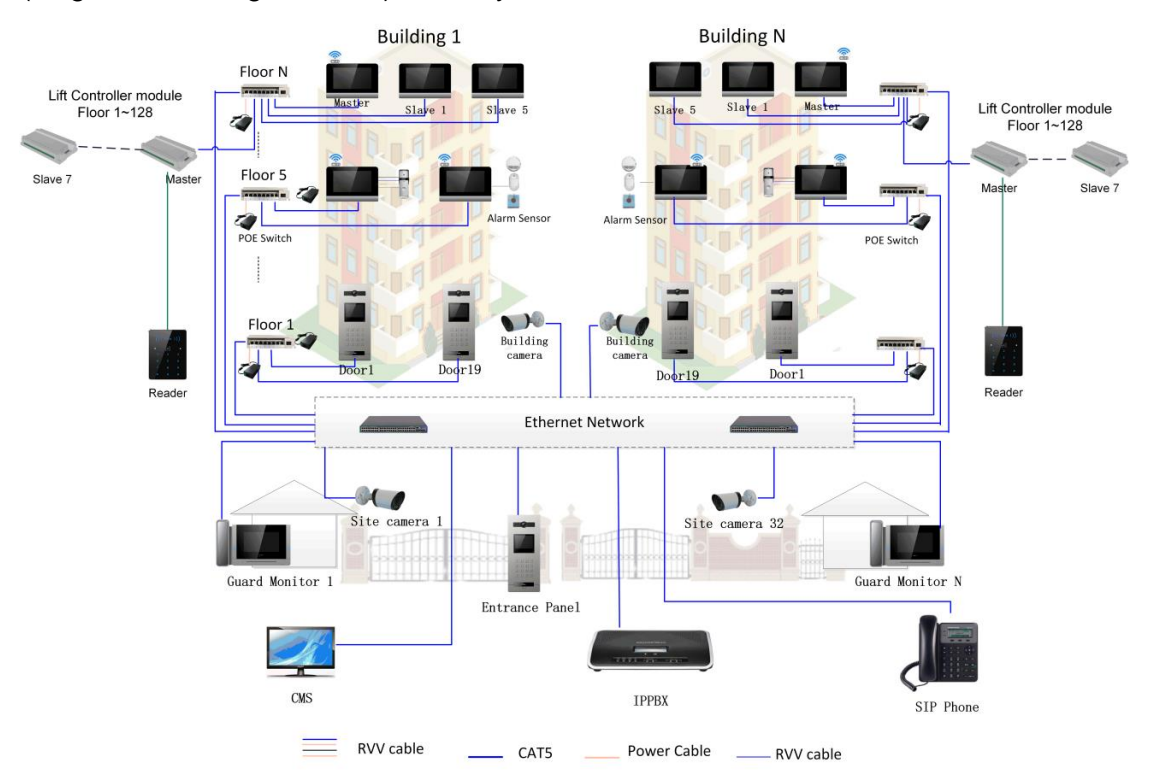

### <span id="page-27-0"></span>**5. Installation**

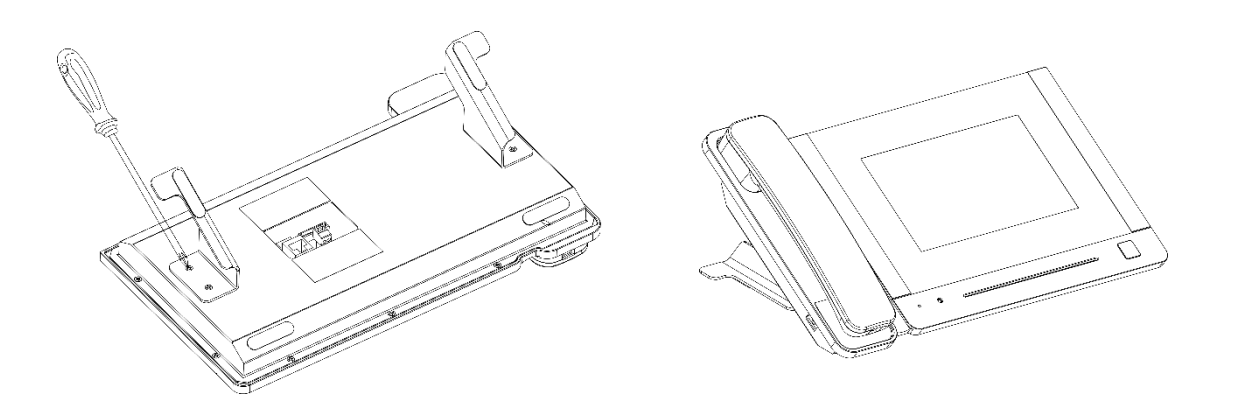

#### **Wiring and installation of guard**

- 1) Place the guard unit on a level desktop;
- 2) Fix the bracket on the behind of the monitor with screw;
- 3) Pull the cable out and connect the system according to 4.1 wiring diagram.

### <span id="page-27-1"></span>**6. Operation Description**

#### **Remark**:

The address of monitor can be successfully set only after the first Building panel (5digital:01801,6digital:019001) in the system is set.

#### <span id="page-27-2"></span>*6.1 Main Screen*

Touch the screen anywhere in standby mode, the main page will be shown as follows:

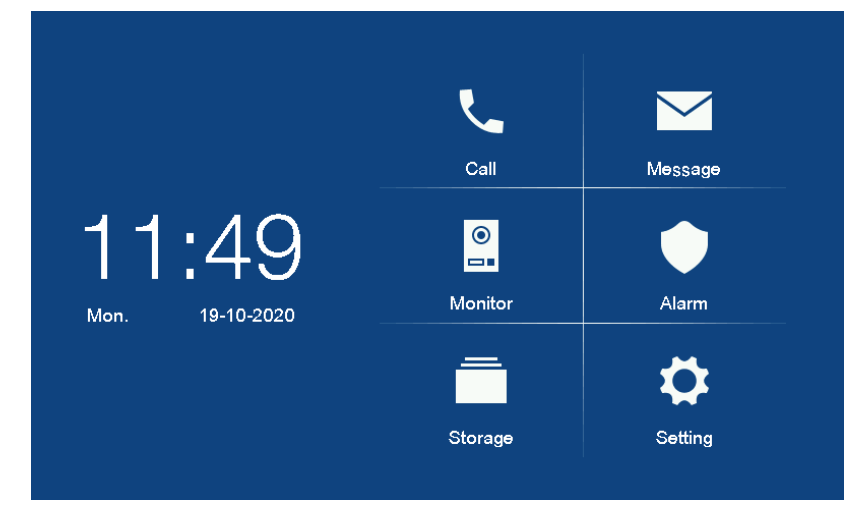

It will show corresponding functions when pressing each icon on main screen.

#### ※ **Icon Definition**

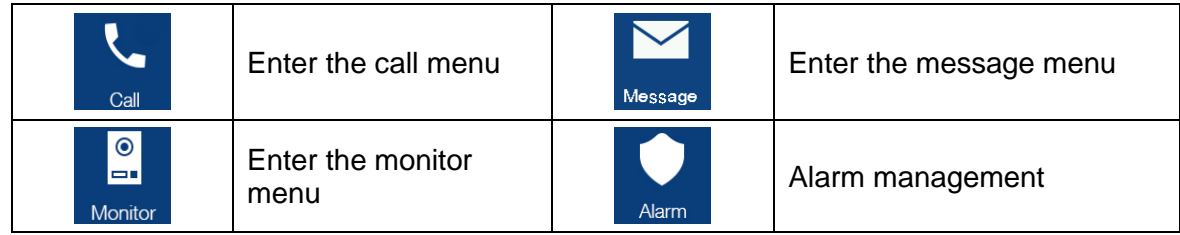

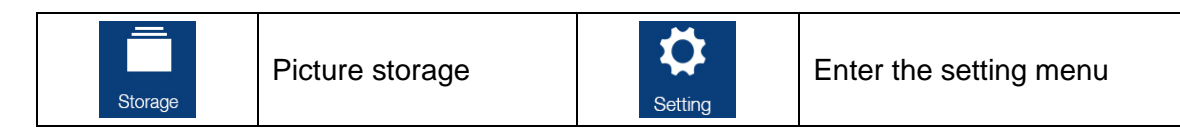

#### <span id="page-28-0"></span>*6.2 Call Function*

#### <span id="page-28-1"></span>**6.2.1 Call From door panel**

When door panel calls in, the visitor's image will be shown on the monitor screen and you can pick up the handset to talk with the visitor. The talking and ringtone volume can be adjusted.

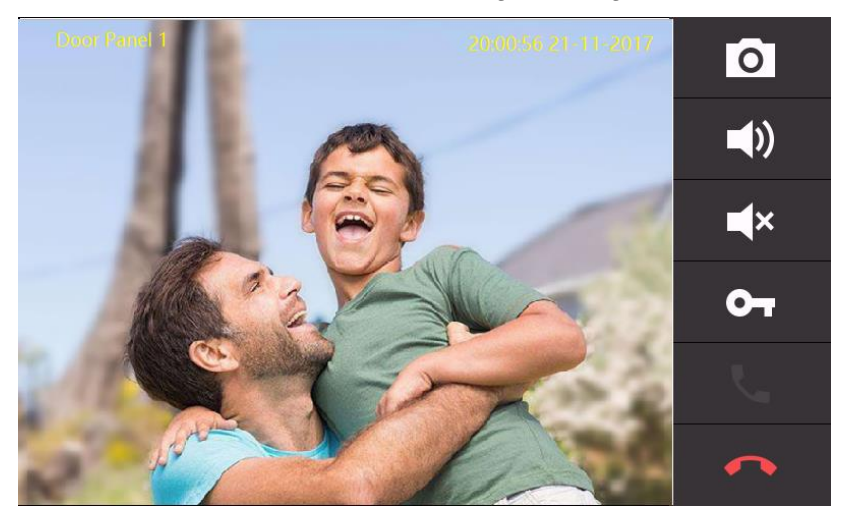

#### ※ **Icon Definition**

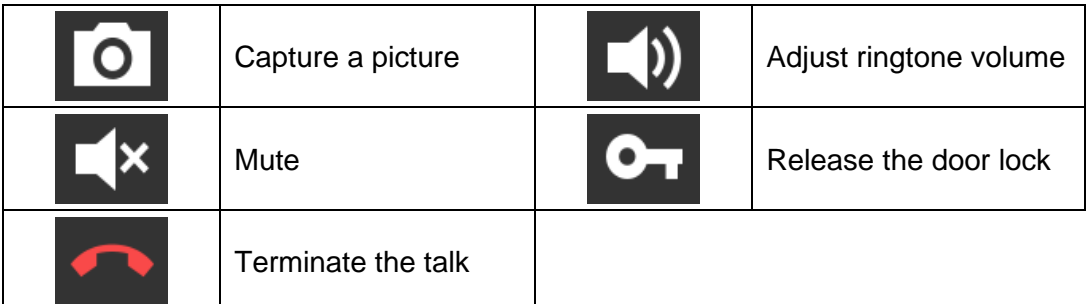

#### <span id="page-28-2"></span>**6.2.2 Contacts**

Press the [call] icon on main screen and the screen will enter the call page:

>> In the call page, you can press the [Contacts] icon to review the contacts and click the contact you want to call.

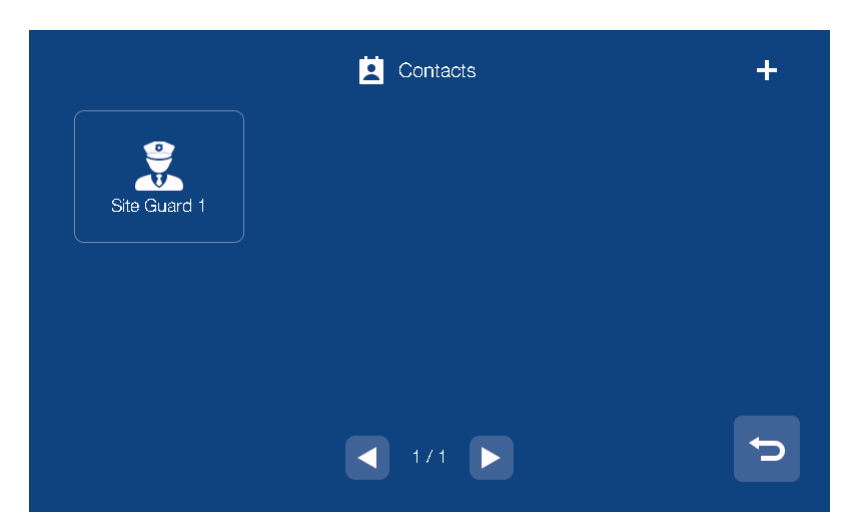

>> You can also press the "+" icon in the upper right corner of the screen to enter the name list page, select the contact you want to add and press the "return" icon to confirm and return to the add contact page.

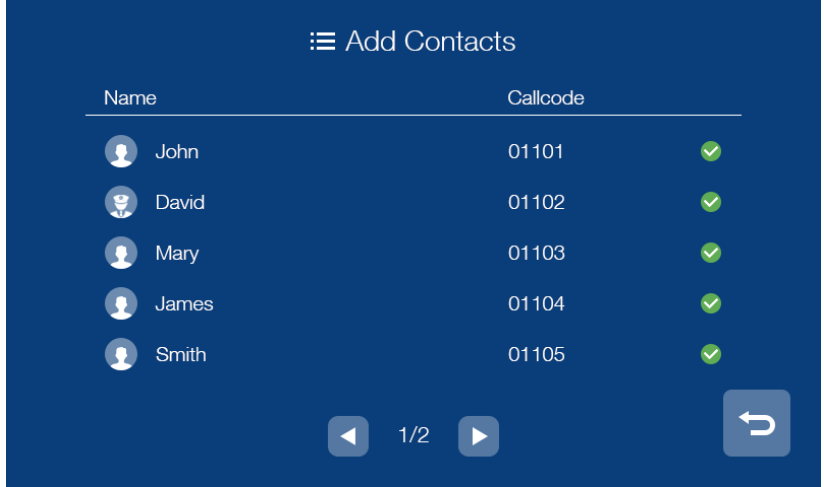

#### <span id="page-29-0"></span>**6.2.4 Call Records**

In the call page, you can press the [Records] icon to review the call records. You can also enable "Missed" by the checkbox to review missed calls.

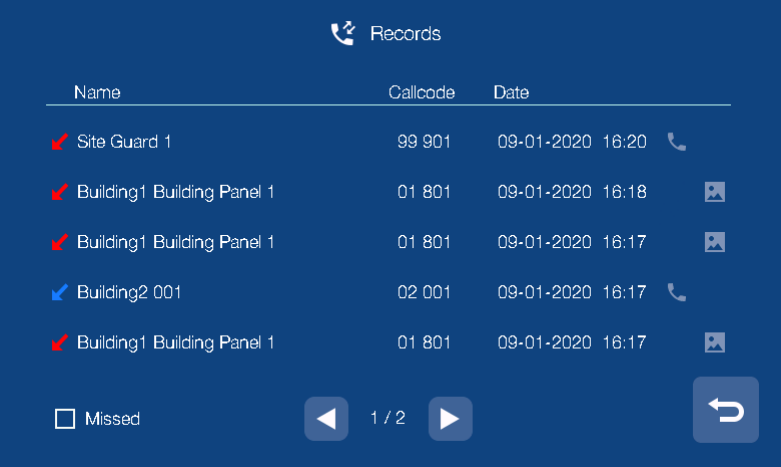

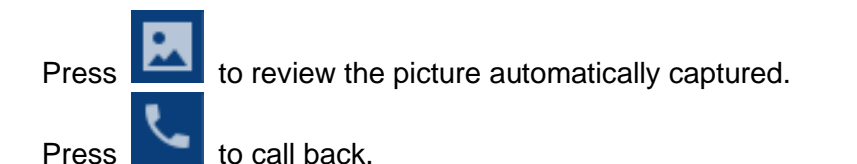

#### **Remark:**

- Long press a call records for 2s; you can delete the call record or delete all records.
- Pictures messages are linked to call records, support 100pcs max.

#### <span id="page-30-0"></span>**6.2.5 General settings**

In the call page, you can press the [Setting] icon to enter the setting page.

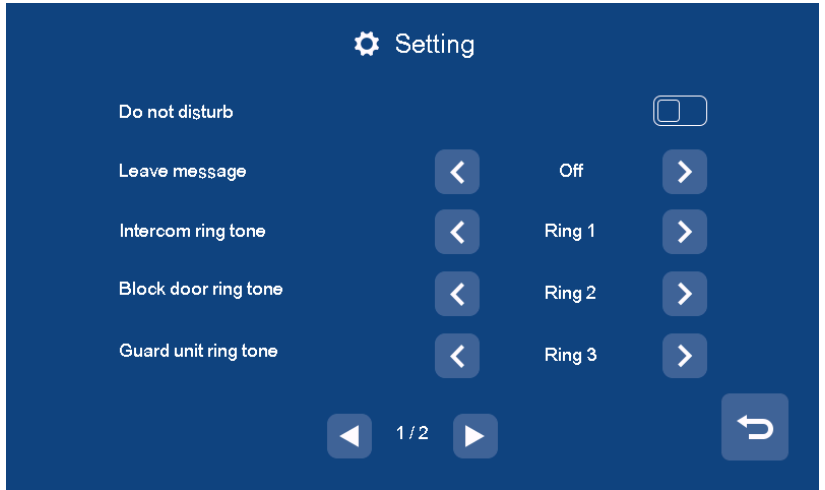

In this page, you can

- ◆ Do not disturb function is not supported by the guard monitor;
- ◆ Leave message function is not supported by the guard monitor;
- ◆ Select the melody for Intercom ring tone/Building panel ring tone/ Guard unit ring tone/Ring back tone;
- ◆ Adjust the talking and ringtone volume.

#### <span id="page-30-1"></span>**6.2.6. Call the user or another guard**

In the **[Call page]** you can enter the number of the user / guard you want to call and then pick up the handset to start the call.

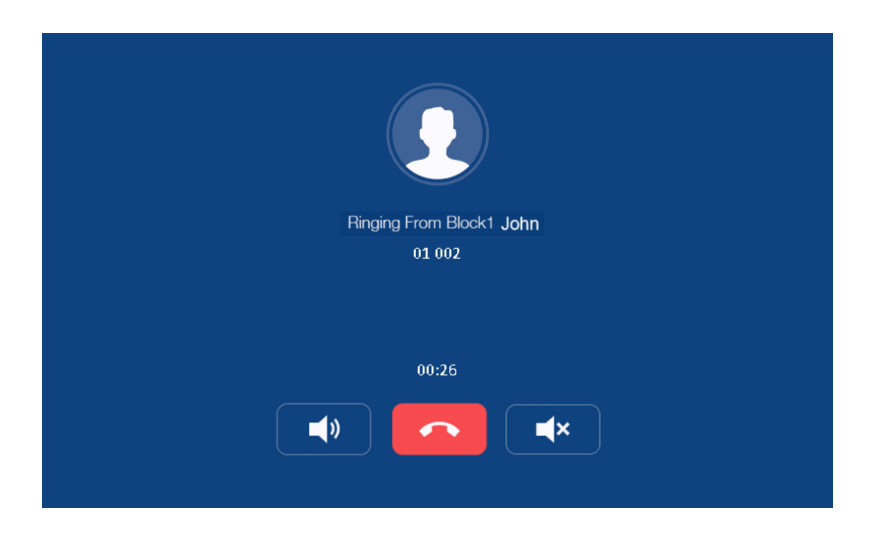

There are several ways to dial the number:

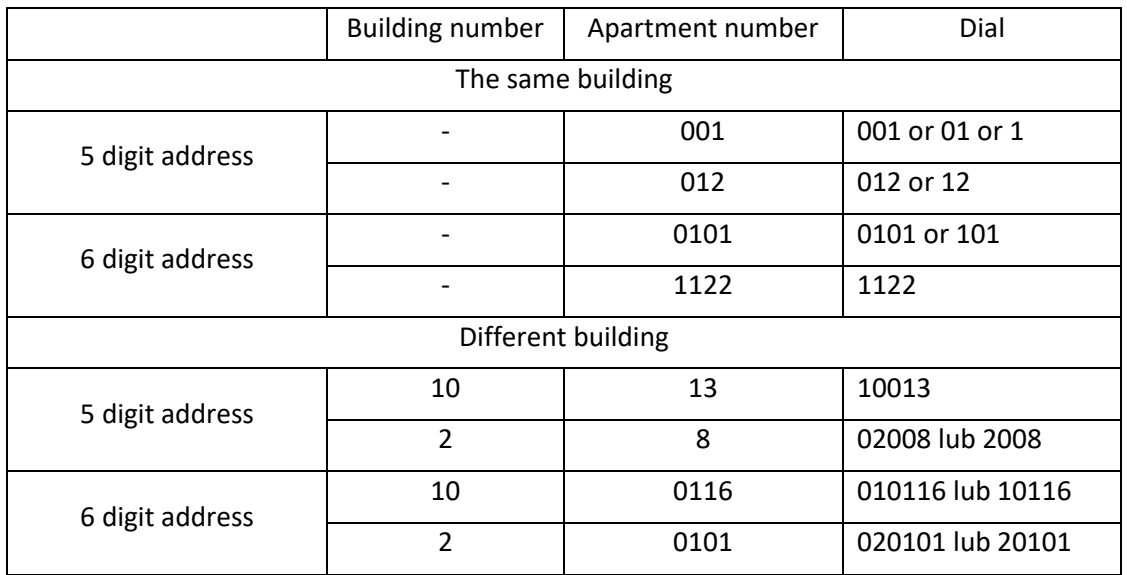

#### <span id="page-31-0"></span>*6.3 Message Function*

Press the [Message] icon on main screen and the screen will enter the message page:

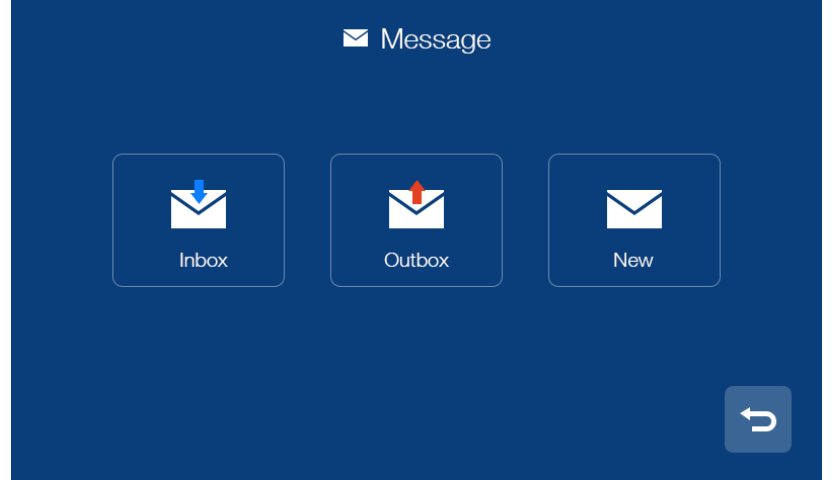

>> You can press the [Inbox] icon to review the received message; you can also delete, forward and reply messages.

>> You can press the [Outbox] icon to review the messages that have been sent, you can also delete, forward and reply messages.

>> You can press the [New] icon to edit message, input the intercom address of the

monitor you want to send and edit the content and then press  $\sim$  icon to send the message.

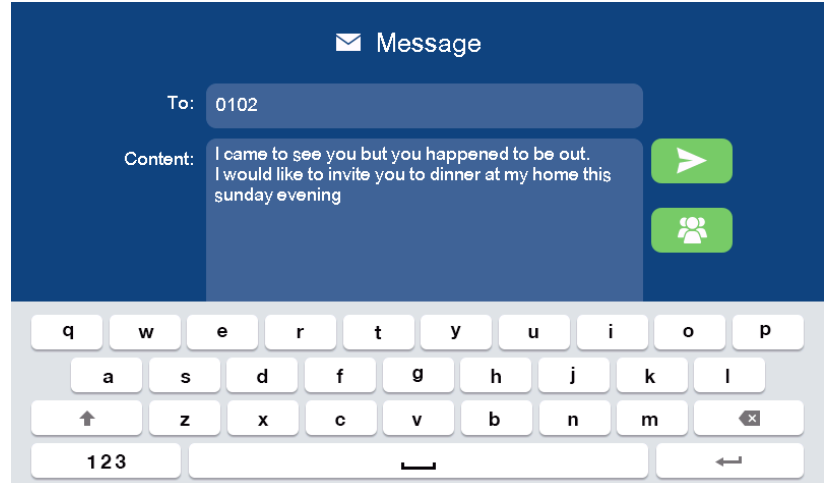

There are four rules for the guard unit to send message:

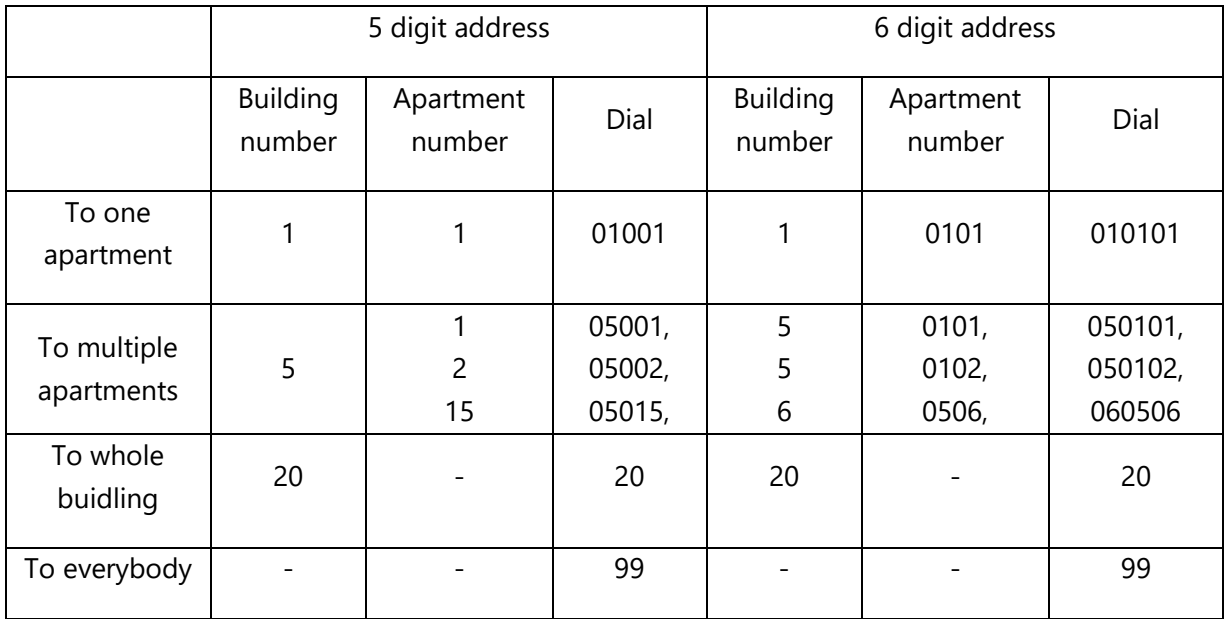

#### **Remark:**

- Guard unit can support group messages.
- When the monitoring received a new message, there will be a prompt tone.
- Long press the message for 2s, you can delete all messages.
- Building Guard can send message to the corresponding building, and Site Guard can send message to the whole site.

### <span id="page-33-0"></span>*6.4 Monitor Function*

Press the [Monitor] icon on main screen, select the door panel/camera you want to monitor and then enter the monitoring mode.

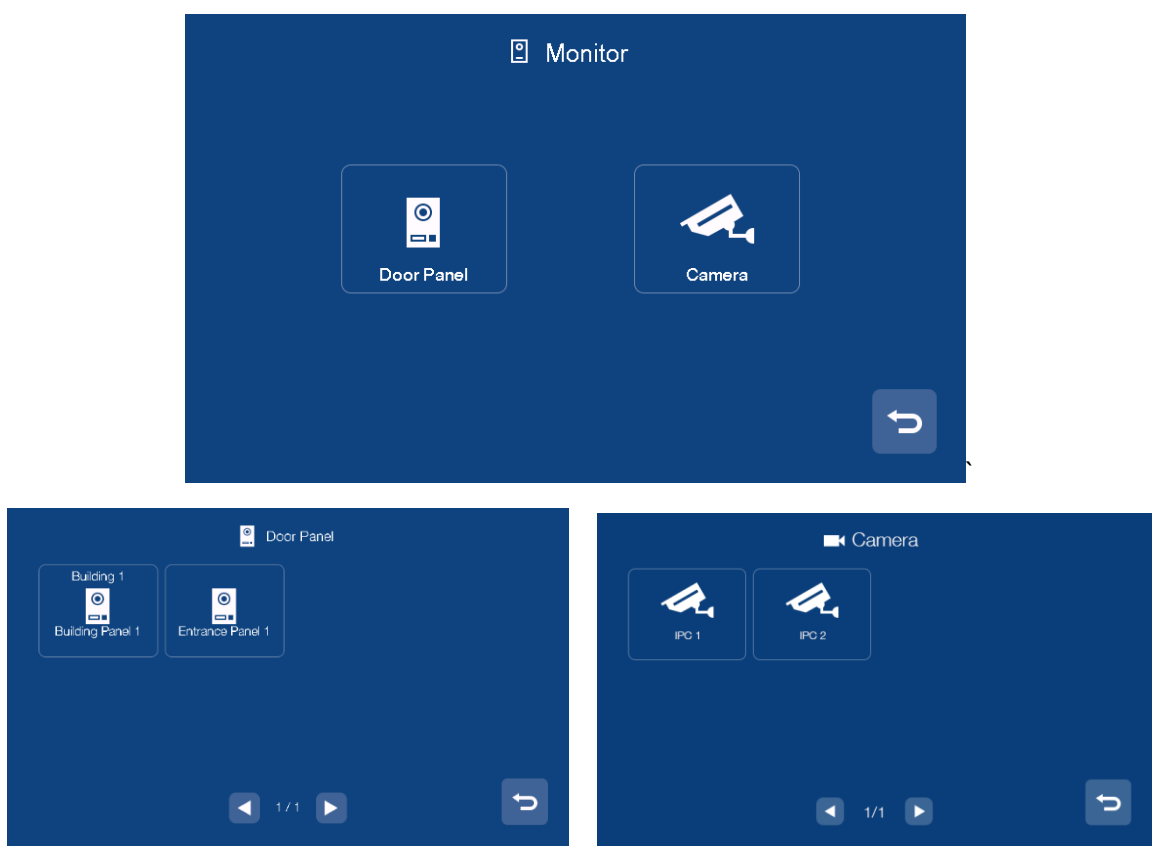

#### **Remark:**

- Building Guard can only show the connected Building panel and Entrance panel; Site Guard can show the all Building panels and Entrance panels.
- The talk function will be disabled under monitor mode.
- The monitor shows only authorized cameras.

#### <span id="page-33-1"></span>*6.5 Alarm Function*

When the monitor receives the alarm; the guard unit will buzzer at the same time, you can

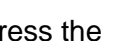

press the **interest icon** to turn off the alarm.

Press the [Alarm] icon on main screen, the screen will be shown as follows:

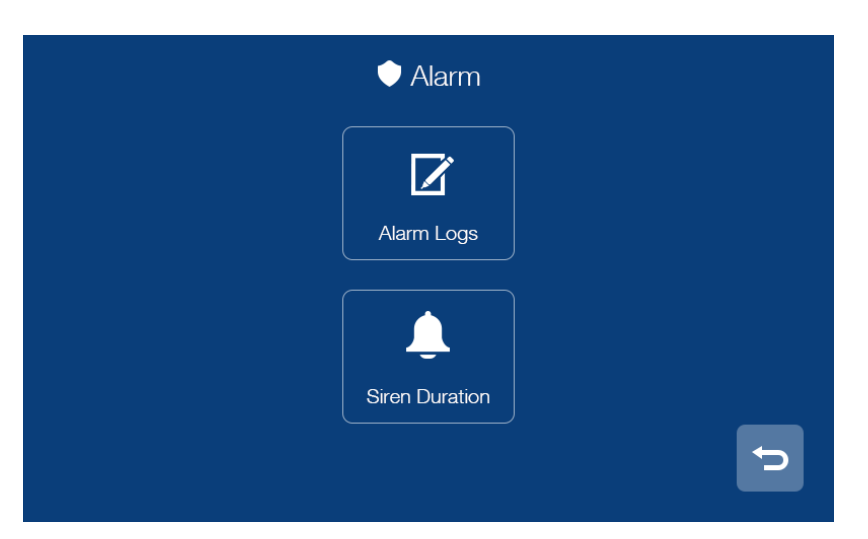

- ◆ In [Alarm logs] page, you can review the alarm records. (It can store up to 1000 alarm information)
- ◆ In [Siren duration] page, you can set the duration of the siren.

#### <span id="page-34-0"></span>*6.6 Picture Review*

Press the [Storage] icon on main screen, you can press the corresponding list directly to

review the picture. You can also delete the picture or press  $\|\mathcal{C}\|$  /  $\|\mathcal{C}\|$  icon to review the picture.

#### **Remark:**

- In the storage page, you can only review the manually captured pictures.
- Long press a picture for 2s, you can delete the picture or delete all pictures.

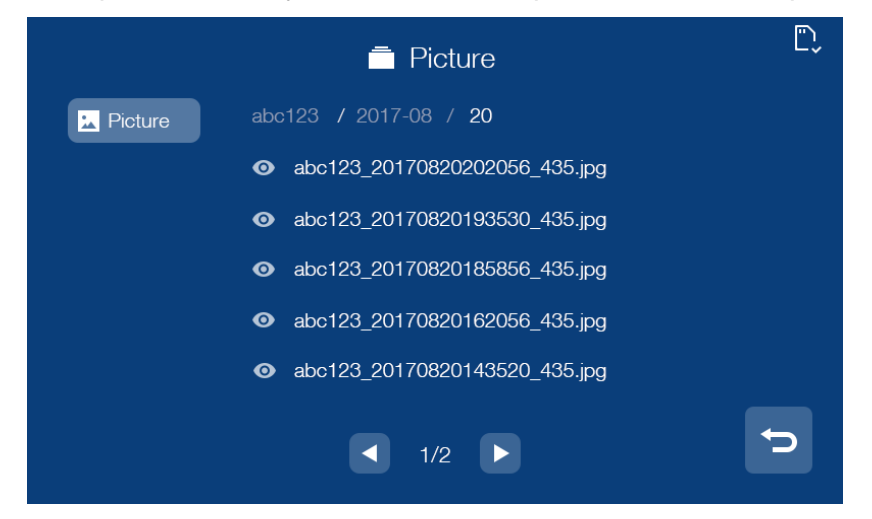

#### <span id="page-35-0"></span>*6.7 Main Setting Page*

**☆** Setting Q. Clean Mode Common Reset H.  $\bullet$ **Engineering Setting** About **Unlock Password** 

Press the [setting] icon on main screen and the screen will enter the main setting page.

- ◆ In [Common] setting page, you can enable/disable the touch tone function, change the user name and set the language of the monitor, you can also review the user manual, you can choose to start clean mode and avoid operation when cleaning. (note: if you change the name in monitor, it will be effective in 24 hours)
- ◆ In [Reset] setting page, you can restore monitor settings and restart monitor.
- The [Unlock Password] is not supported by the guard monitor.
- In [About] setting page, you can review the Software version/Building No. /Room No.

#### <span id="page-35-1"></span>**6.7.1 Engineering Setting**

In the engineering setting page, you can restore engineering setting and set the engineering password and IP camera; you can also review and set the device information. You can press the [IP Camera Setting] item to enter the [IP Camera Setting] page, in [IP Camera Setting] page; you can enable/disable the IP camera function;

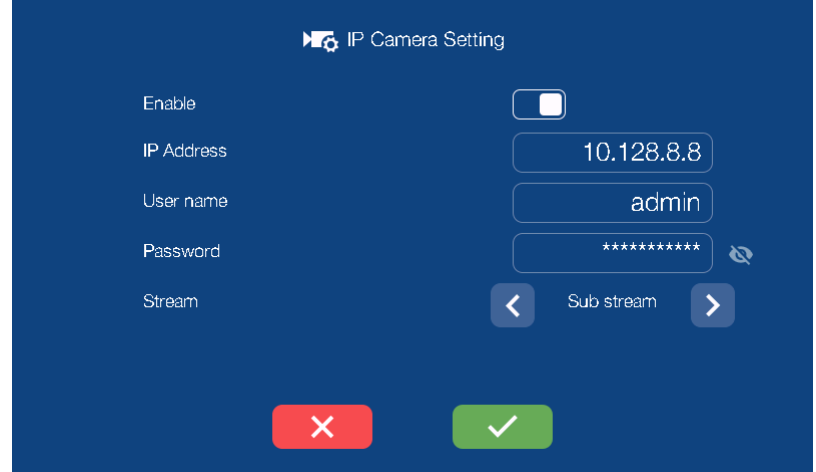

When the IP camera function is enabled, you can input the IP address, user name,

password and select the stream mode: Sub stream(It only supports sub stream), then you

can press the  $\sim$  icon to confirm the setting.

[IP Camera Setting] is used for guard directly transfer IP Camera to household during communication when someone visits the household.

#### **Remark:**

• When you forget the engineering password, you can login the web client to reset the default password.

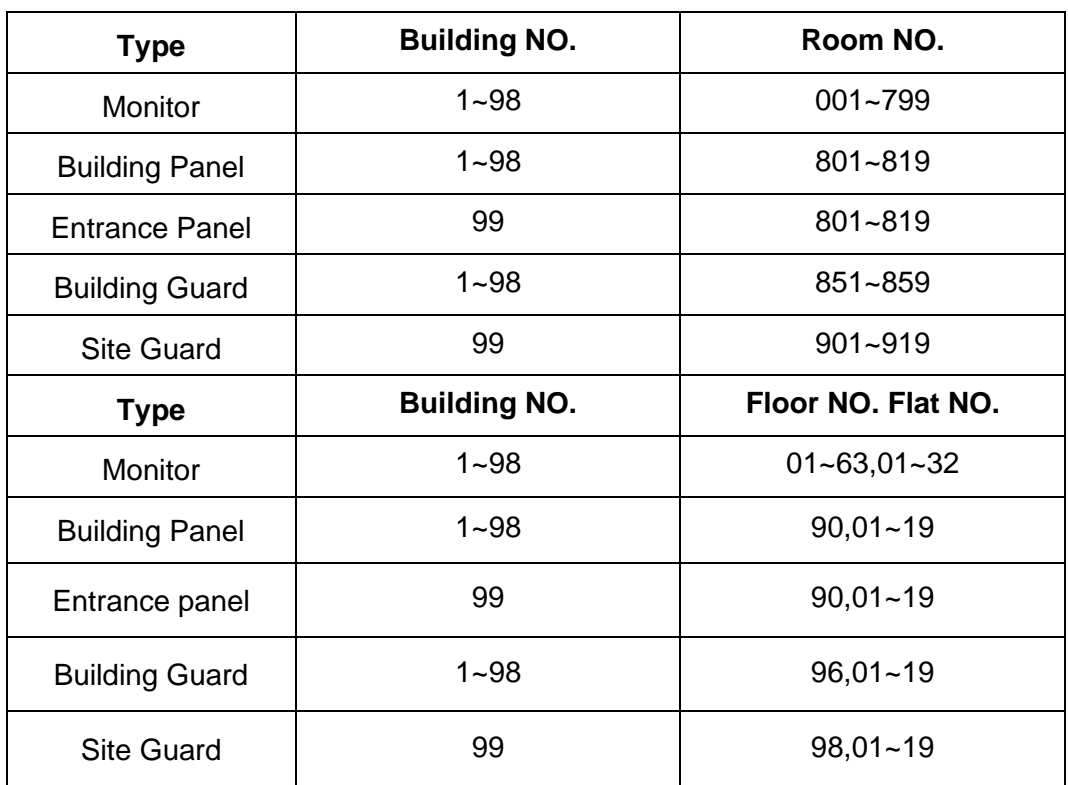

• Here are the range of Building and Room NO. :

### <span id="page-37-0"></span>*8. Web Client Operation*

In the web client, you can replace the background of the monitor and restore project password of the monitor; you can also update the software version.

#### <span id="page-37-1"></span>*8.1 Login The Client*

- Connect your computer and device network with a network cable, then modify computer IP address to 10.128.0.1 ~ 10.128.254.254;
- Open web browser, input the IP address of the device and press the "Enter" button to enter the login page;
- You need to input user name & password, then click "Login" item to enter the local configuration page(default user name: root, password: pass).

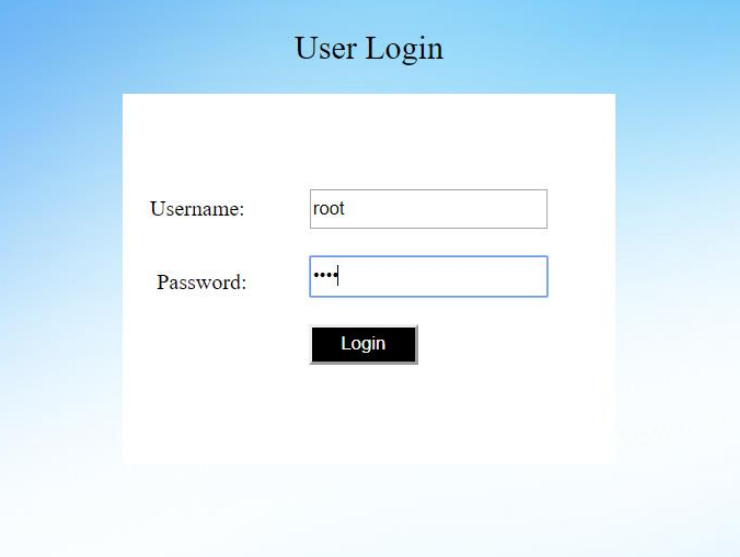

Remark:

- The computer and the device need to be the same network segment, otherwise the login will fail.
- Only support Google Chrome.

#### <span id="page-37-2"></span>*8.2 Local Configuration Page*

 In local configuration page, you can review the device information and IP address; you can also replace or restore the background of the monitor and restore project password of the monitor.

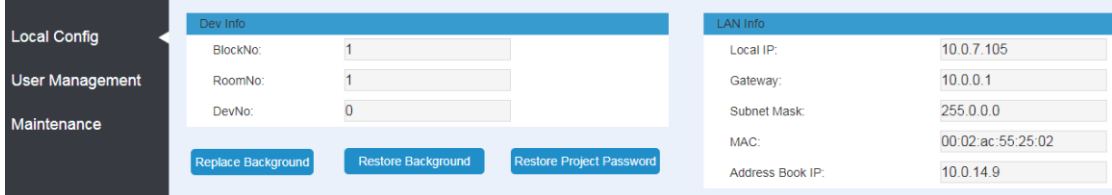

#### <span id="page-38-0"></span>*8.3 User Management Page*

Click the [User Management] item and the screen will enter the user management page; you can click the [Edit] item to set the login password and remarks.

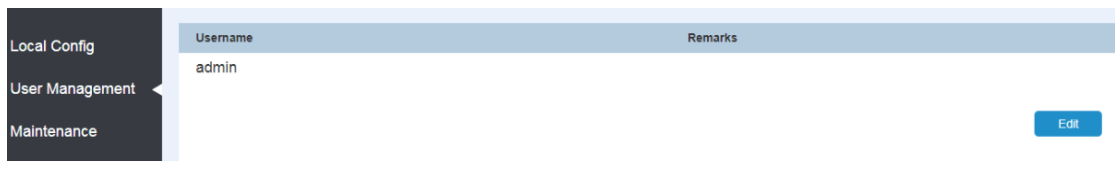

#### *8.4 Maintenance Page*

<span id="page-38-1"></span>In maintenance page, you can review the software version; you can also reboot the device.

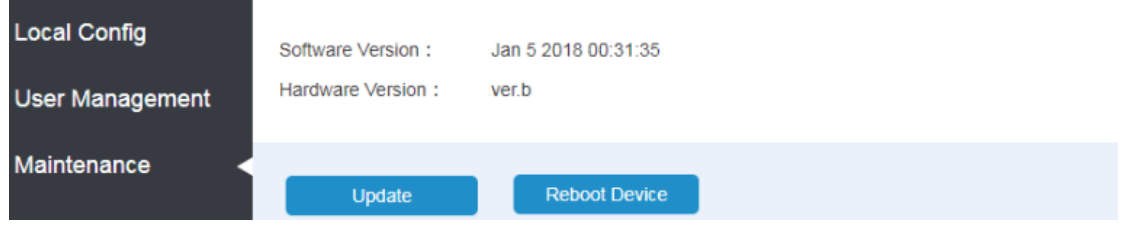

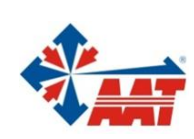

### AAT SYSTEMY BEZPIECZEŃSTWA sp. z o.o.

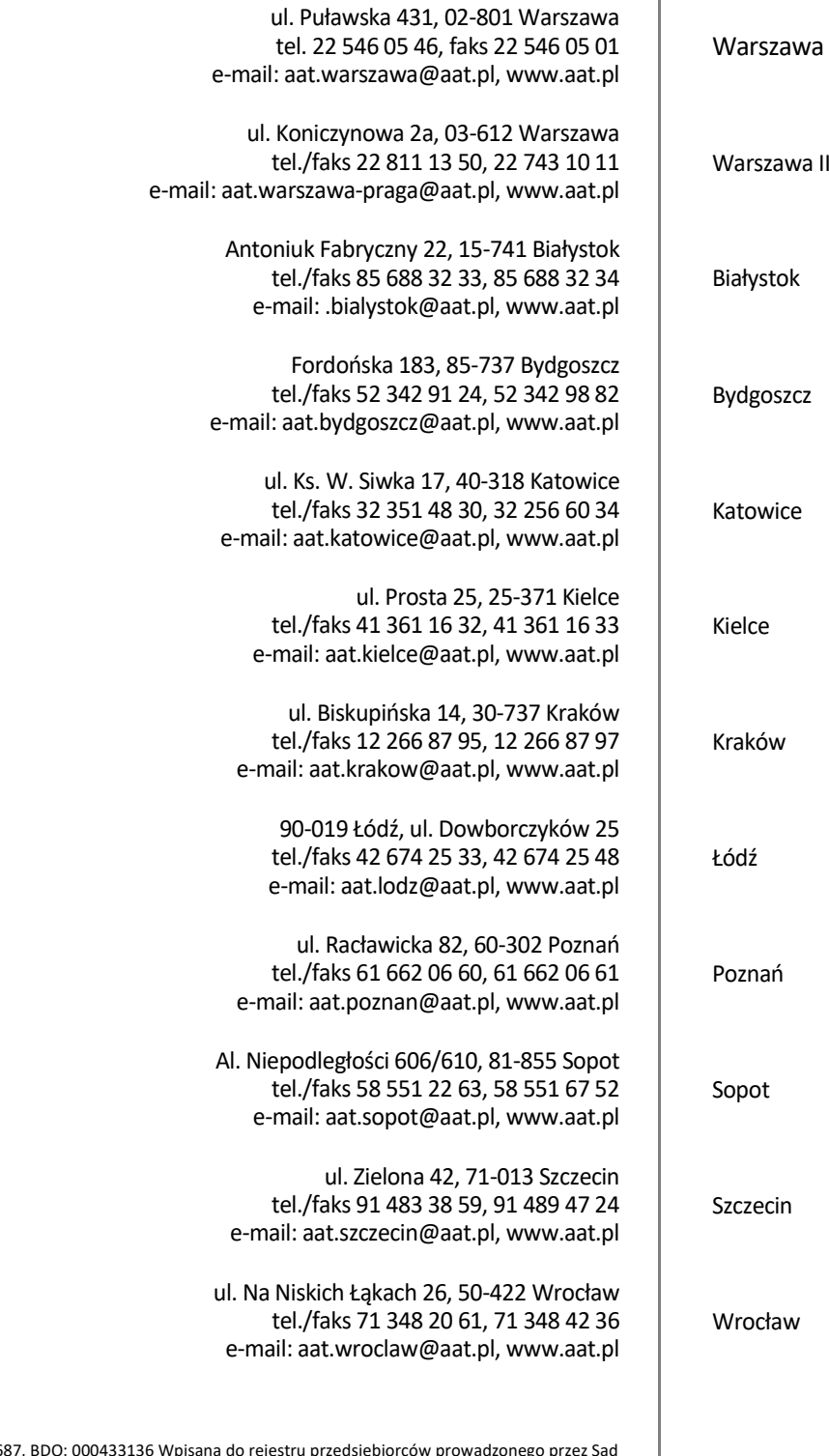

NIP: 9512500868, REGON: 3859536 Rejonowy dla m.st. Warszawy w Warszawie, XIII Wydział Gospodarczy Krajowego Rejestru Sądowego pod numerem KRS 0000838329, kapitał zakładowy wpłacony w całości w wysokości: 17 005 000 PLN